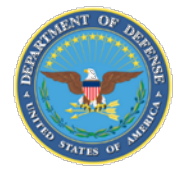

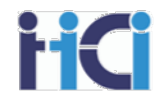

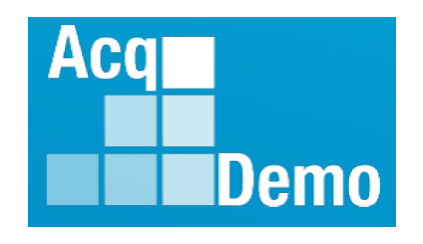

# **Advanced Features of CMS Spreadsheets for Pay Pool Administrators**

DoD Civilian Acquisition Workforce Personnel Demonstration Project (AcqDemo)

Presented by the AcqDemo Program Office

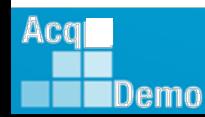

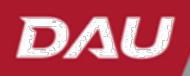

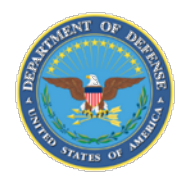

Acal

Demo

## **Administration, Expectations, and Parking Lot**

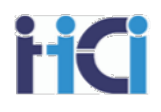

- **Administration** 
	- Sign in
	- Course timing
	- **Introductions**
	- Expectations
	- Parking Lot
- Ground Rules and Logistics
	- Mute computer and/or phone as needed
	- Do not place your phone on hold if receiving training via VTC
	- Breaks
- Questions and Parking Lot review

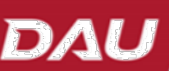

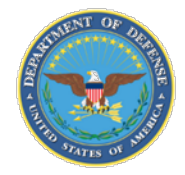

## **Course Objectives**

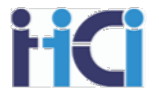

At the completion of this course, participants will:

- Understand the options available on the Parameters Tab
- Learn how to use the tools available on the CMS spreadsheet to adjust compensation
	- CA Proration, CRI & CA Overrides, Rollover CRI to CA, Discretionary Pay, Split % to Basic Pay
- Learn to how to deal with common issues that will affect your pay pool results
- Understand some common anomalies to look for in your pay pool results

#### *~Note <sup>~</sup>*

*This course goes through many options for the CMS Spreadsheet that your pay pool may or may not be using. Consult your pay pools business rules for proper use of any of these features.*

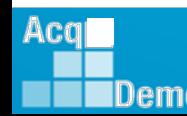

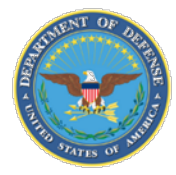

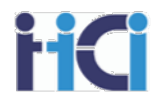

# *Pay Pool Process*

## *Compensation Management Process*

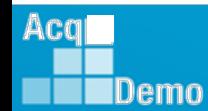

www.DAU.edu | www.hci.mil | acqdemo.hci.mil

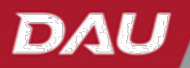

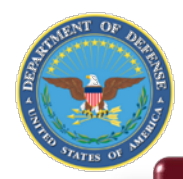

#### There are two phases to Compensation Management in the Full Pay Pool

#### **Phase 1 – Recertify Sub Pay Pool Results**

This first phase is necessary if the Pay Pool has Sub Pay Pools. If a Pay Pool has no Sub Pay Pools, you would follow the Sub Pay Pool process to certify the scores. Since this is the first time that all the employees' scores have been brought together, the pay pool needs to certify that contributions are being valued equally across the pay pool. This is done by comparing the value of contributions assigned by scores from various sub pools.

#### **Phase 2 – Make Compensation Adjustments**

Once the scores have been certified, we then look at the payout results. The Pay Pool must now consider their compensation strategy when making decisions for individual compensation. Is an employee rising too fast through their salary range? Should some of the employee's CRI be forcibly rolled over to CA? Is the compensation enough to retain and motivate the employee? If used, do Cash Differentials need to be adjusted?

ī It is important to know what compensation options are available in your business rules and compensation strategy.

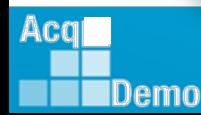

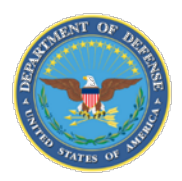

## **The Integrated Pay Schedule – The "Rails"**

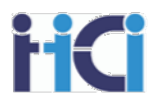

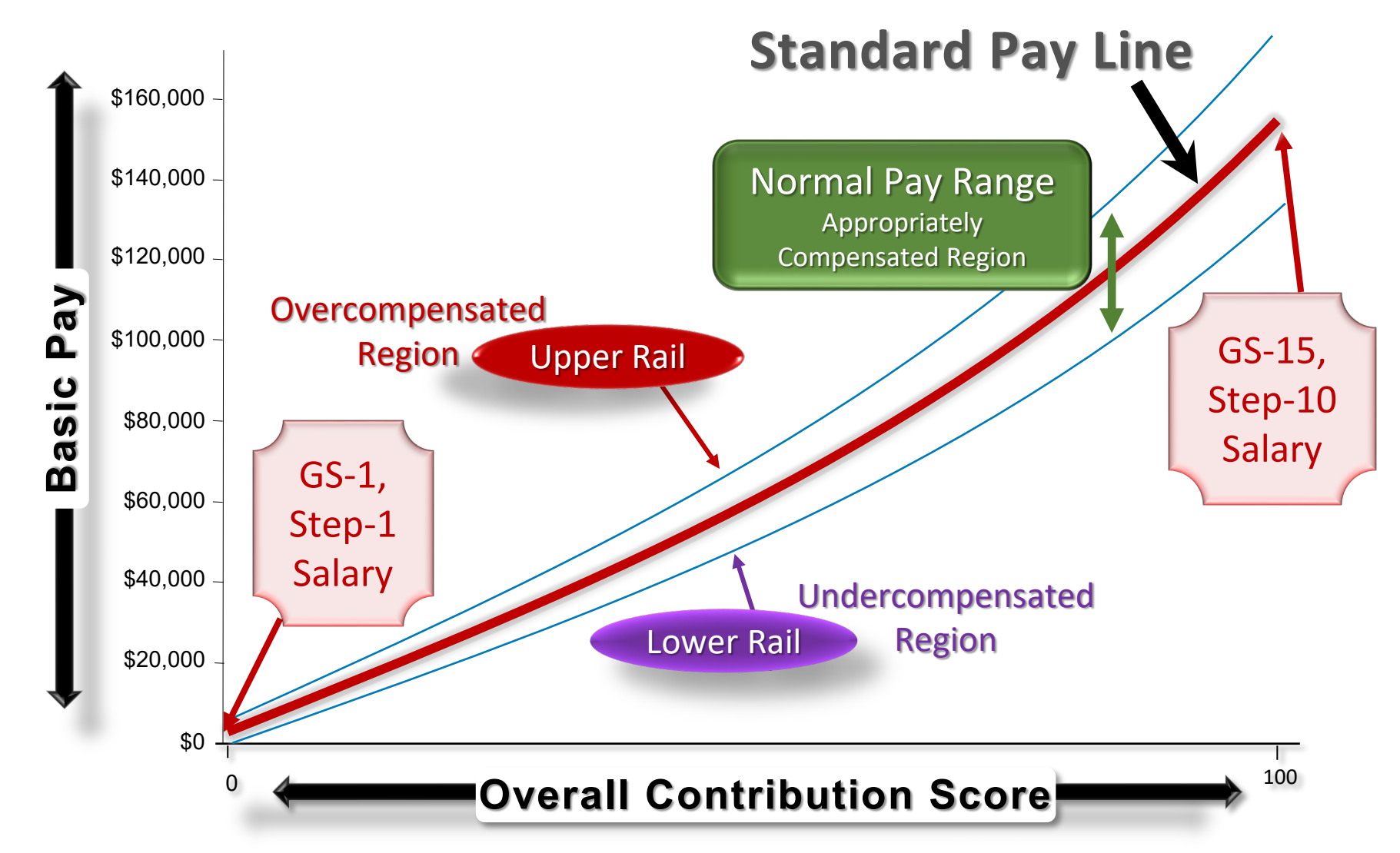

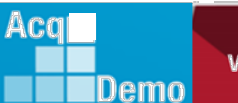

6

DAL

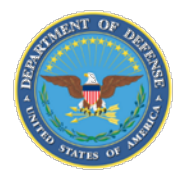

Acg

IDemo

## **CCAS Payout Criteria**

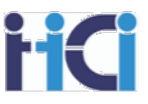

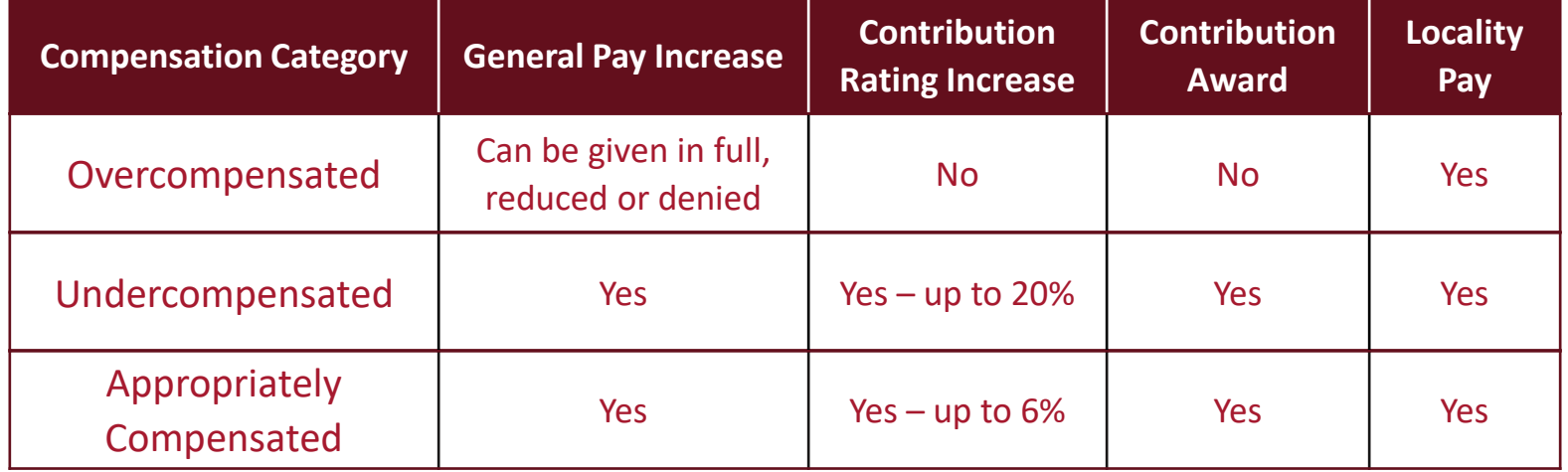

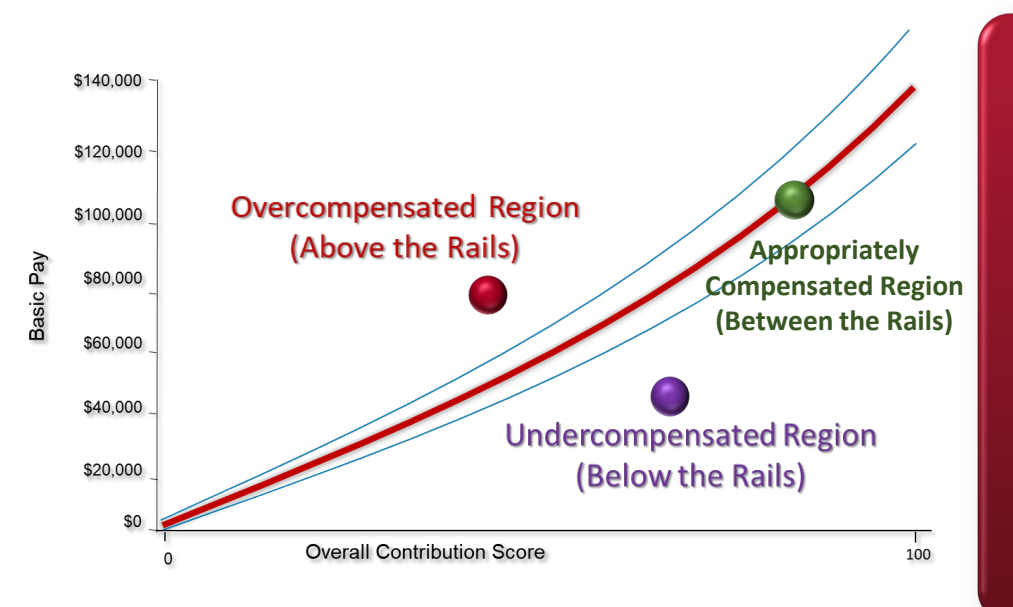

#### Payout Considerations

- $\triangleright$  Available funding guides pay decisions
- $\triangleright$  Total Adjusted Pay may not exceed Executive Level IV
- $\triangleright$  CRI increases may not exceed max pay for current broadband
- $\triangleright$  CRI increases > 20% and CAs > \$10,000 require local commander's approval
- $\triangleright$  Intent of AcqDemo is to appropriately compensate all employees

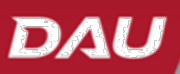

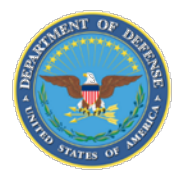

Acq

Demo

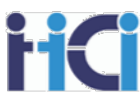

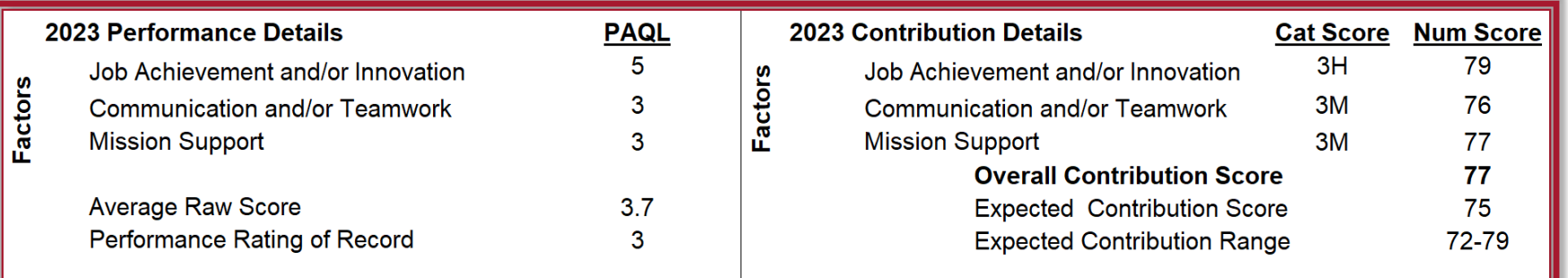

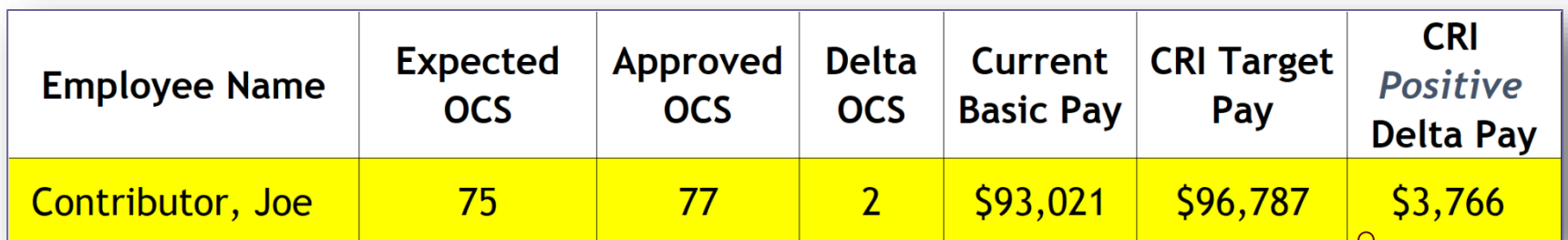

 $\blacktriangleright$  Delta Pay is the difference between the current basic pay and the basic pay that corresponds with the approved Overall Contribution Score (OCS)

*An increase of \$3,766 would match compensation to contribution.* 

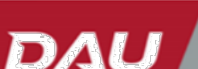

*How much of the \$3,766 will the employee actually get?*

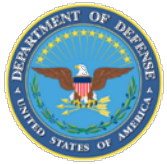

**IDemo** 

## **Delta OCS and Delta Salary**

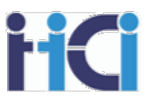

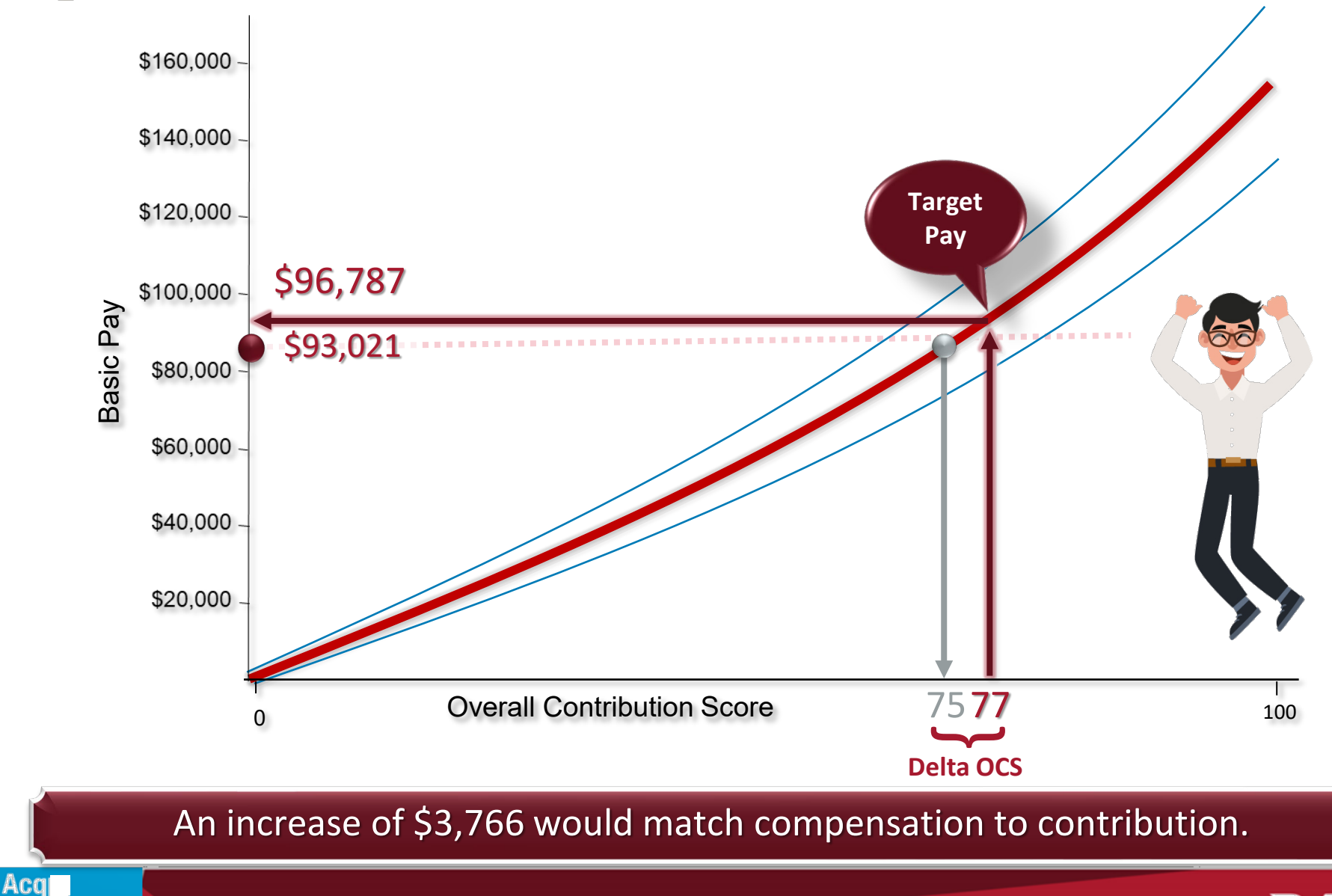

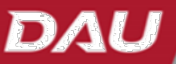

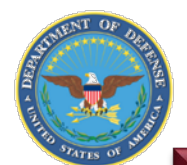

Acal

IDemo

## **Pay Pool Funding**

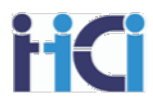

#### **Contribution Rating Increase (CRI)**

- Intended to be consistent with funds historically spent in GS on within-grade increases, quality-step increases and promotions between grades that are now banded
- Minimum not less than 2% of activity's basic pay maximum set by DoD Program Manager annually

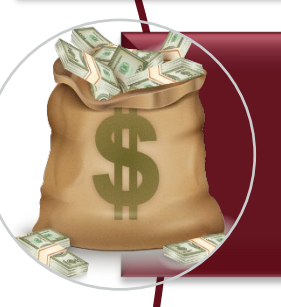

#### **General Pay Increase (GPI)**

· The across-the-board basic pay increase authorized by law or the President for the GS pay system. Funds allocated for the GPI that are not awarded will be transferred to the CRI Fund.

#### **Contribution Awards (CA)**

- · Intended to be consistent with funds historically spent in GS on performance awards
- · Minimum not less than 1% of activity's total adjusted pay maximum set by DoD Program Manager annually
- · 10% of organization's total awards budget is automatically withheld for Special Act and On-the-Spot awards distribution throughout the appraisal cycle.

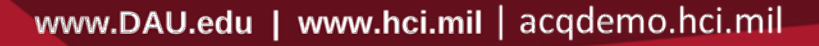

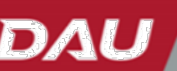

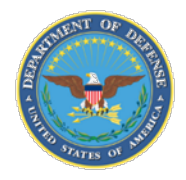

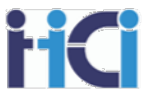

• Determine who is in the Pay Pool as of the end of the rating period on September 30th

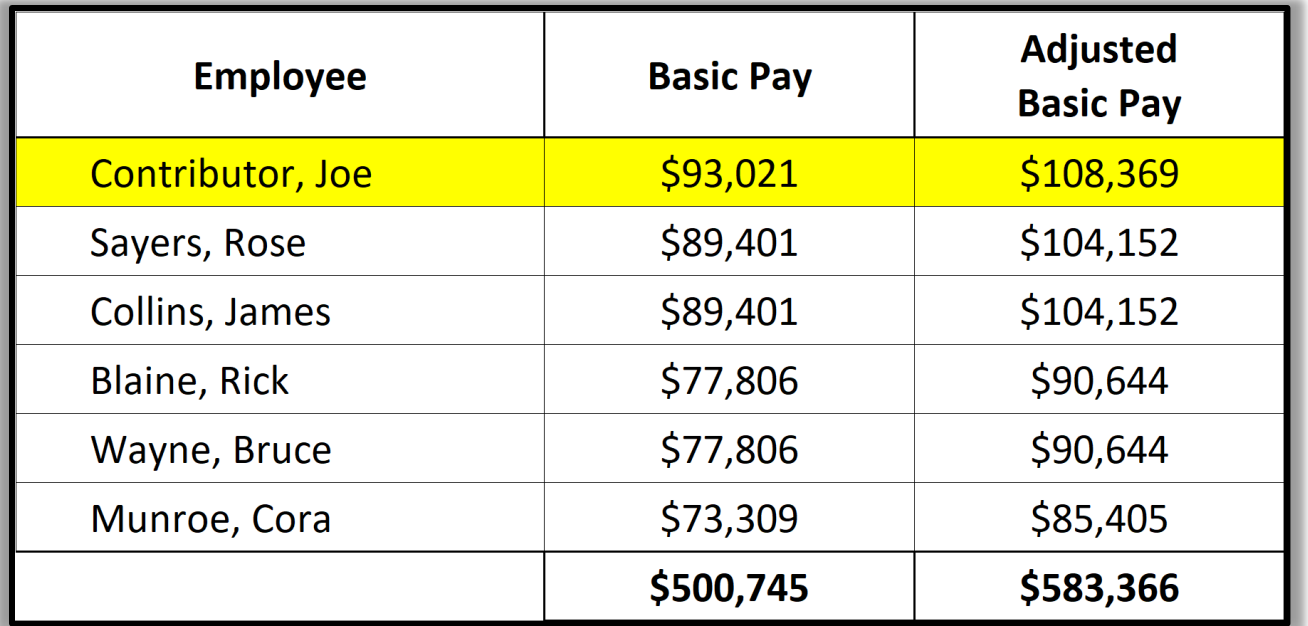

- Total the Basic Pay column for use in CRI calculations.
- Total the Adjusted Basic Pay column for use in CA calculations

*Note: Adjusted Pay example above reflects RUS locality rate. Adjusted pay will vary by locality.*

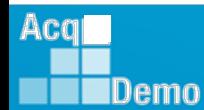

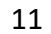

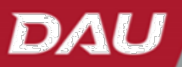

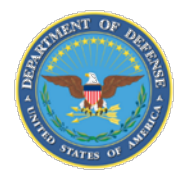

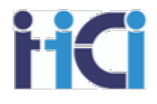

• Calculate pay pool dollars allocated for basic pay increases (CRI) using percentages of Total Basic Pay and awards (CA) using percentages of Total Adjusted Basic Pay.  *The minimum funding level for CRI is 2.0% and CA is 1.0%.*

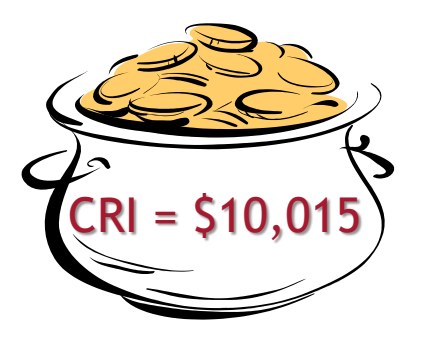

**Total Basic Pay x CRI Funding Level = CRI Pot**

**\$500,745 x 2.0% =** \$10,015

**Total Adjusted Basic Pay x CA Funding Level = CA Pot**

**\$583,366 x 90% of 2.5% = \$13,126**

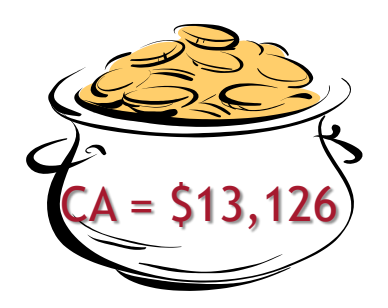

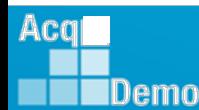

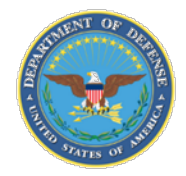

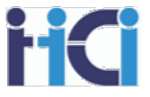

- Enter approved OCS and Target Pay
- Determine the Delta OCS and Delta Pay
- Consult Business Rules for Contribution Award payout eligibility
	- e.g., CRI eligibility is below the Standard Pay Line (SPL)

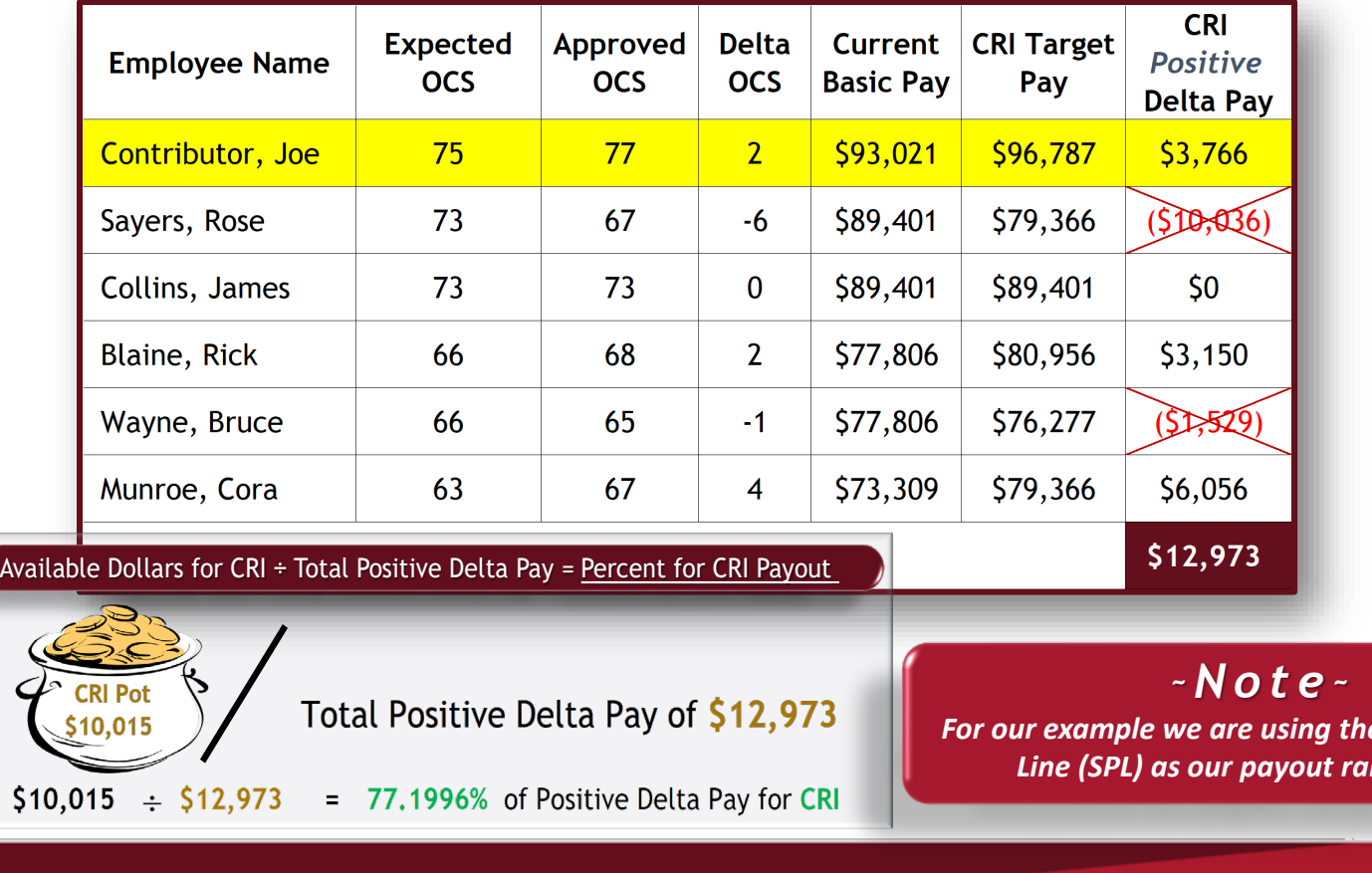

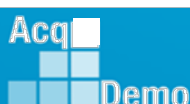

*Standard Pay* 

DA

*Line (SPL) as our payout rail for CRI.*

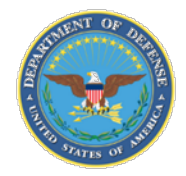

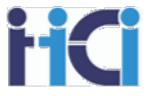

- Enter approved OCS and Target Pay
- Determine the Delta OCS and Delta Pay
- Consult Business Rules for Contribution Award payout eligibility

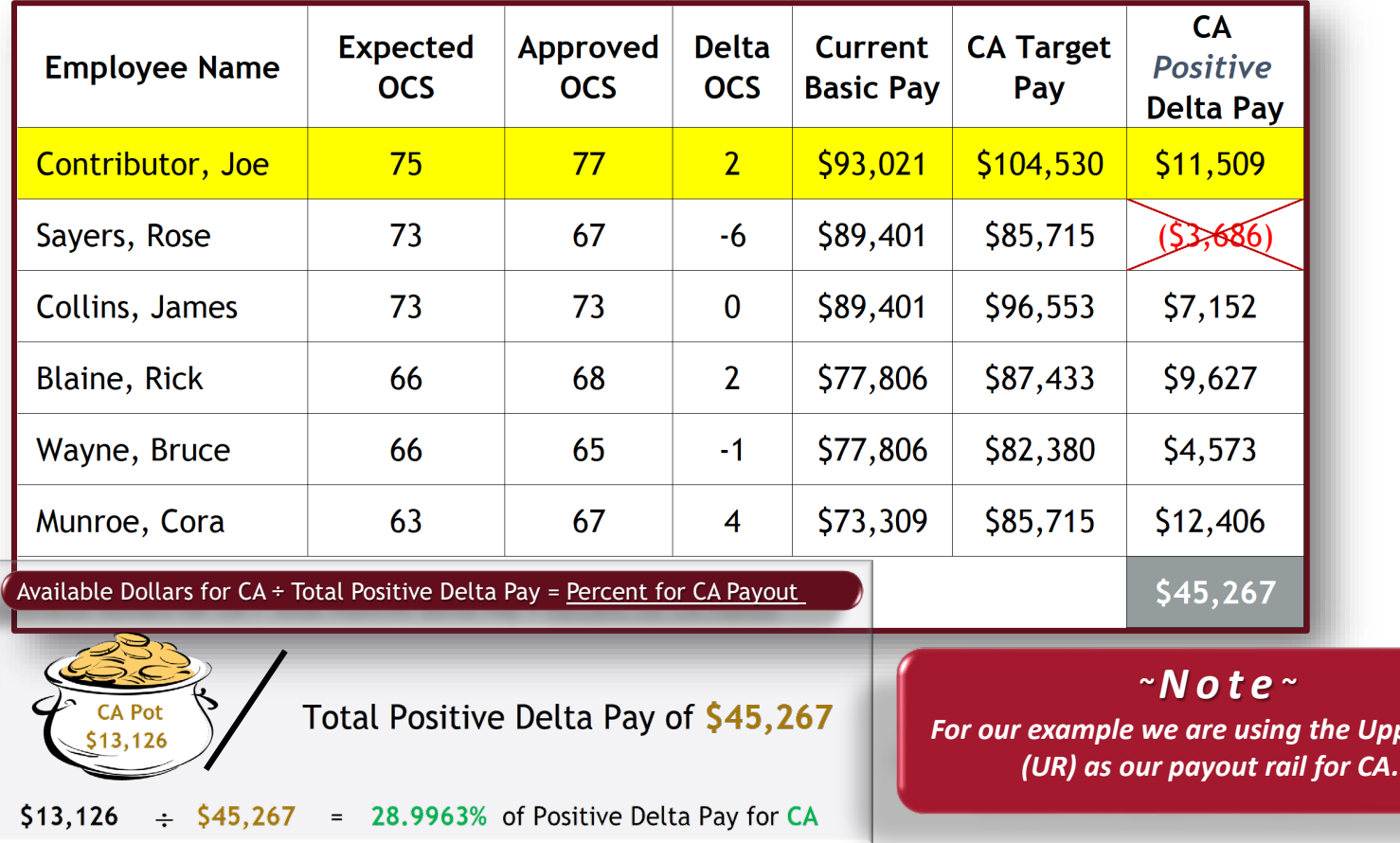

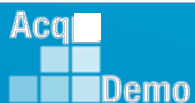

**Jpper Rail** 

DAL

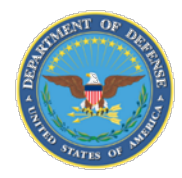

Acq

IDemo

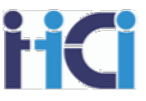

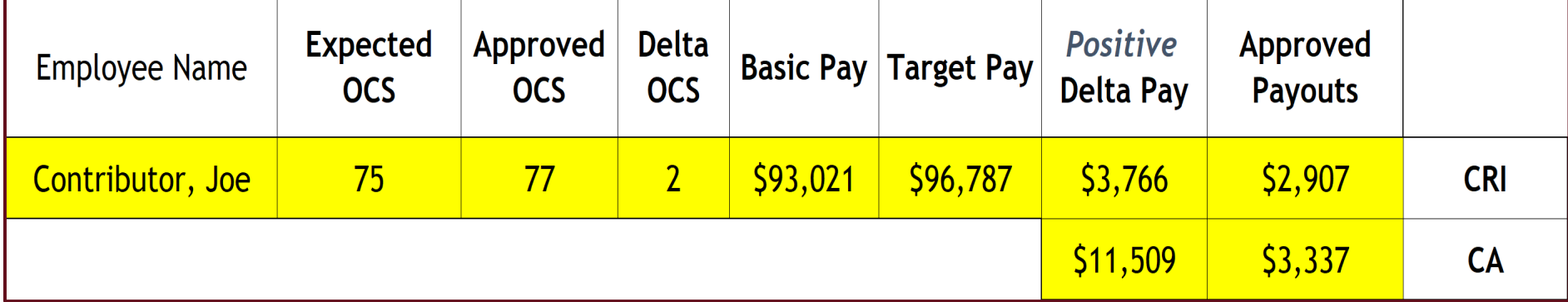

CRI Delta Pay \* Percent of Delta Pay for CRI = Contribution Rating Increase

 $$3,766$  X 77.1996% = \$2,907

CA Delta Pay \* Percent of Delta Pay for CA = Contribution Award

 $$11,509$  X 28.9963% = \$3,337

DAL

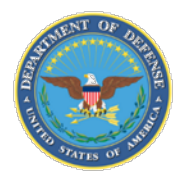

## **Pay Pool Payouts**

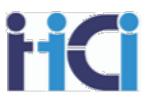

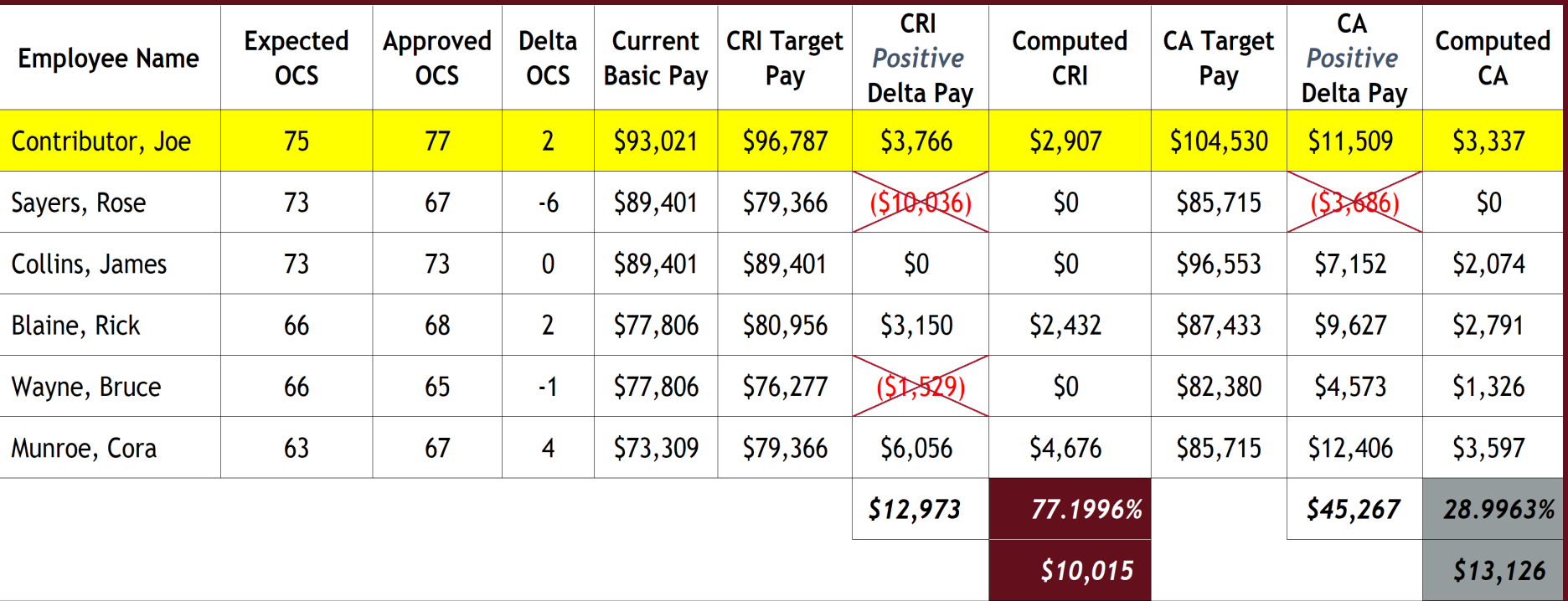

#### All the CRI and CA Pay Pool dollars are distributed!!!

*Over time, positions reach a plateau where basic pay growth levels off - some at the top of the position's basic pay range and others at various points within that range due to an employee's contribution and the difficulty, scope and value of a position.*

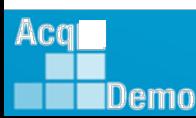

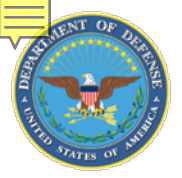

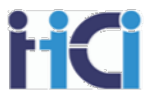

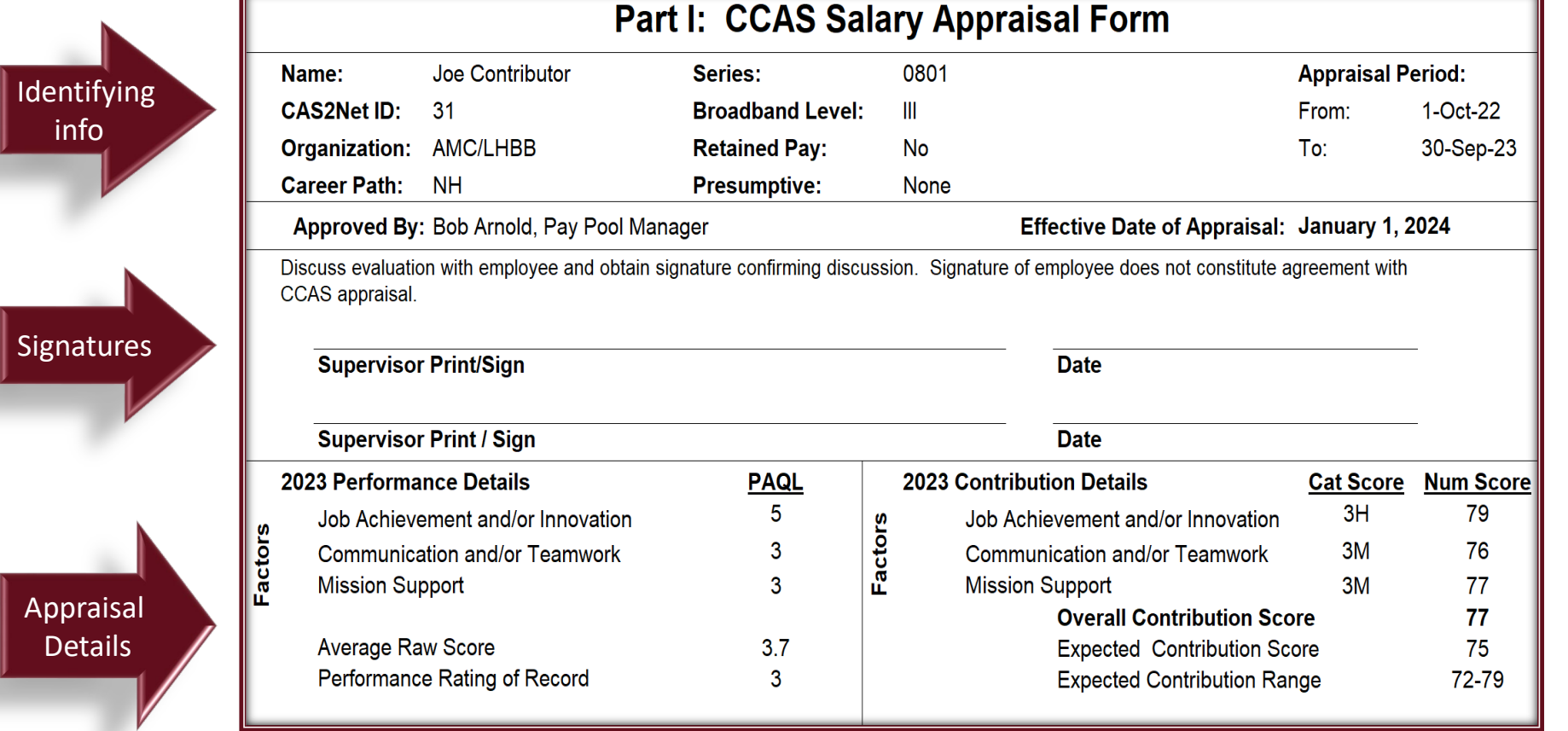

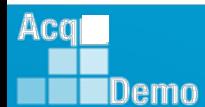

DAL

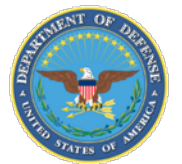

Compensation Detail

#### **End-of-Cycle Discussion – Part I Form**

3.13%

16.50%

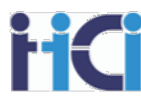

#### **Compensation Detail**

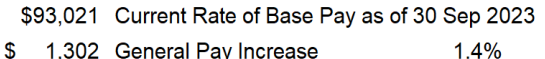

- \$ 1,302 General Pay Increase
- $\mathbf{s}$ 2,907 CRI (Salary Increase)  $\ddot{\phantom{1}}$ Ξ
- \$97,230 New Rate of Basic Pay \$ 16,043 Locality Pay  $+$
- \$113,273 New Total Salary  $\equiv$ 
	- 3,337 Contribution Award \$
- S. Carryover from CRI) ÷
- \$3.337 Total Award

**2024 Expected Contribution Level** 

**Expected Contribution Range** 

**Expected Overall Contribution Score** 

#### **Employee Compensation Region Chart**

The graph plots the employee's current basic pay versus the final OCS relative to the rails and standard pay line (SPL); relating contribution to compensation. The top and bottom lines are the Upper and Lower Rails, respectively. The middle line is the SPL. Above the Upper Rail is the Overcompensated (Zone A). Undercompensated (Zone B) is below the Lower Rail. Appropriately Compensated (Zone C) is on or within the rails. Compensation regions determine the eligibility for basic pay increases and awards. The point on the graph below is the employee's appraisal results.

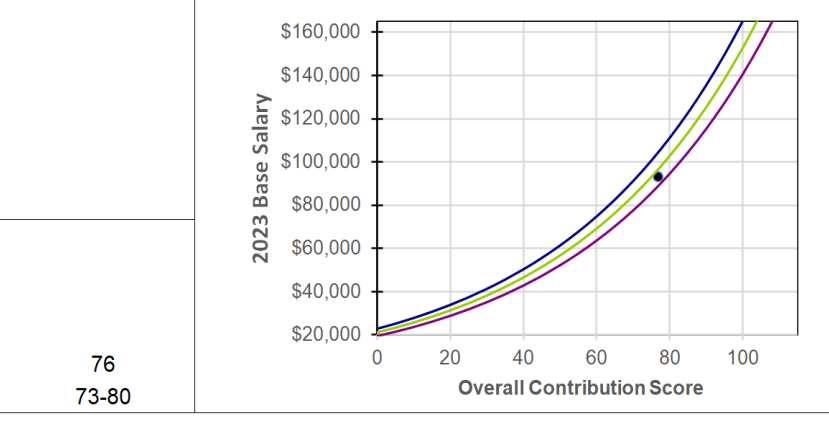

#### **Remarks**

\*Basic pay on 30 September and does not include any promotion increase, temporary promotion increase, or ACDP basic that was approved o/a 1

Remarks

Aca

Demo

Privacy Act Statement (552a of 5 U.S.C.)

- 1. AUTHORITY: Section II.D, Federal Register Notice dated November 9, 2017.
- 2. PURPOSE: This form summaries the annual evaluation of an employee's contribution and performance through the CCAS assessment
- 3. ROUTINE USE: This form is a computer-generated form that is produced for each employee and contains the overall contribution score, performance rating of record and space for the signature of the supervisor, and the employee. The original of this form will be maintained in CAS2Net for no more than 4 years IAW 5 CFR Section 293.402 and in accordance with agency procedures.
- 4. DISCLOSURE: The information contained within this form is personal in nature and is restricted to those with appropriate permissions. Information collected on this form may be used for statistical and impact analysis.

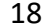

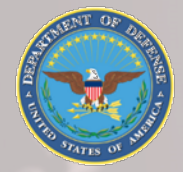

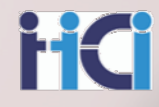

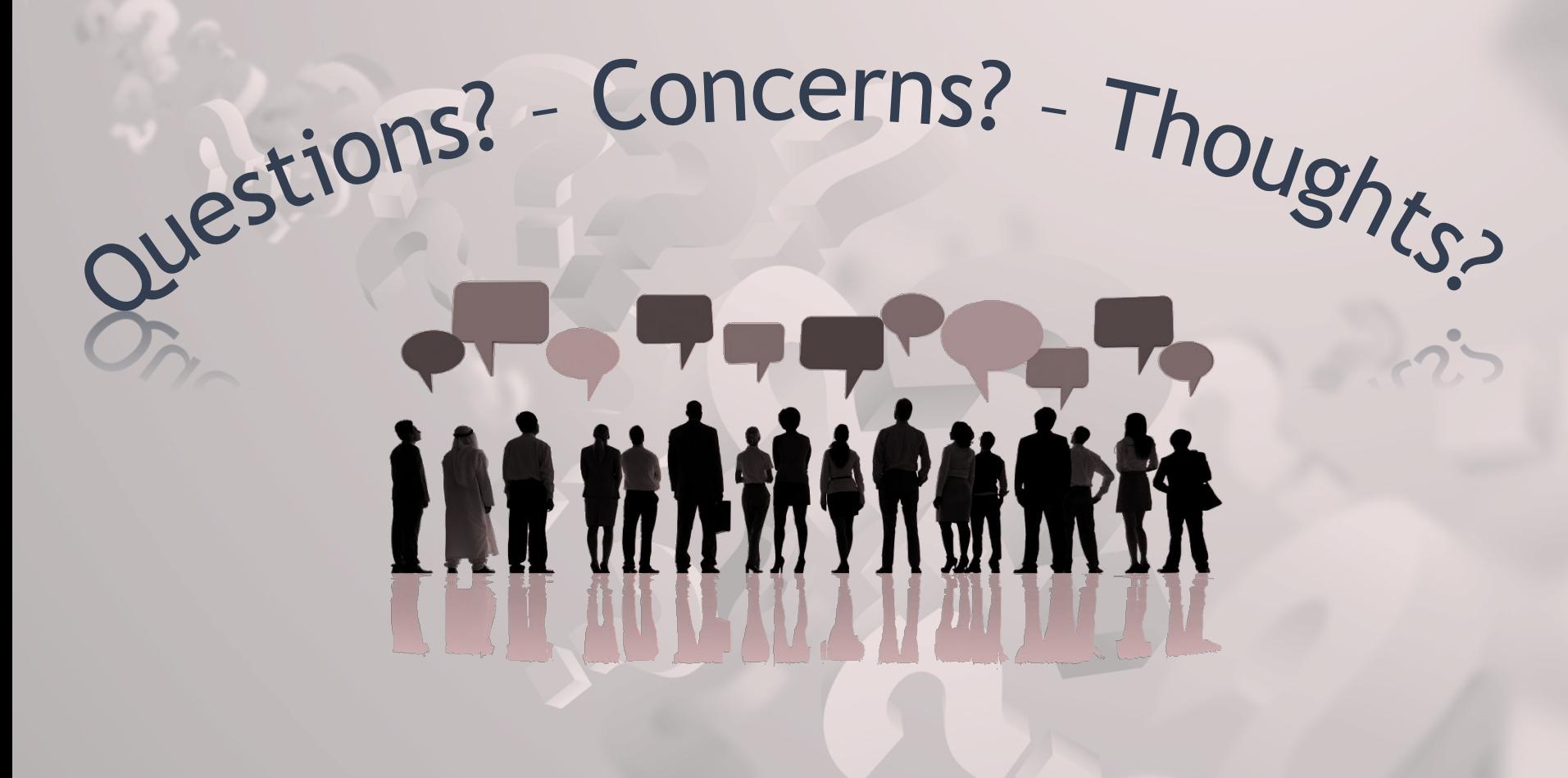

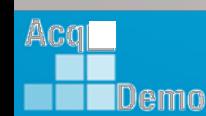

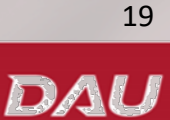

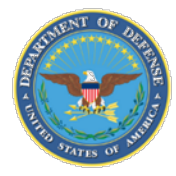

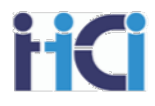

## *CMS Spreadsheet Section Overview*

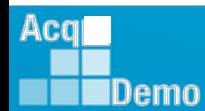

www.DAU.edu | www.hci.mil | acqdemo.hci.mil

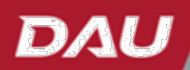

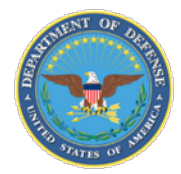

Acal

Demo

## **CMS Introduction**

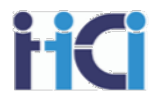

#### **Compensation Management Spreadsheet (CMS)**

- Has almost all the same functions and add-ins as Sub Panel Spreadsheet
	- **Does not have the Group into Categories Tool**
- Adds new features
	- CRI and CA overrides
	- CRI to CA rollover
	- Discretionary Pay
	- Control Points
- Adds new sections
	- General Pay Increase (GPI)
	- Contribution Rating Increase (CRI)
	- Locality Pay
	- Awards (CA)
	- **Summary**
- Adds new tabs
	- Parameters
	- New OCS
	- Summary
- Adds new modes
	- Grievance Mode
	- Ratable Promotion Mode

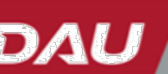

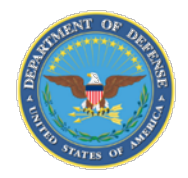

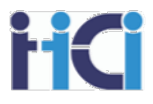

#### • **Added column for EDIPI data**

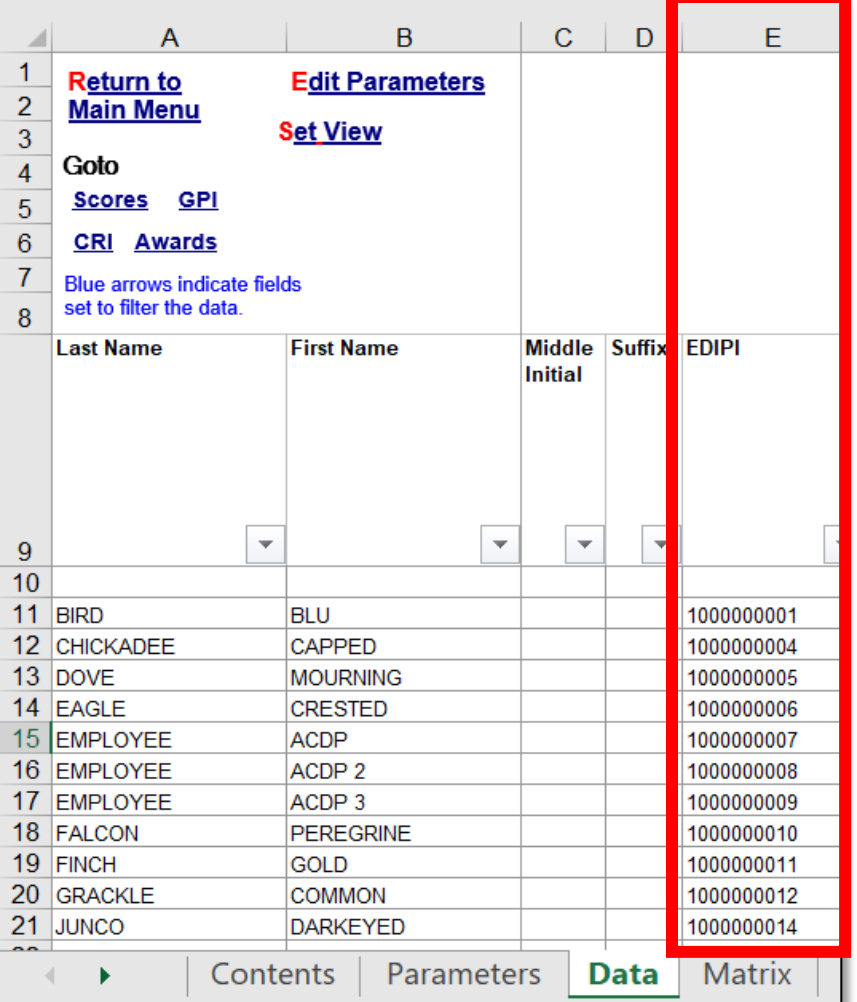

The addition of the EDIPI column was added to facilitate the use of data available in DCPDS or other sources that use an employee's EDIPI number as an identifier. This data can then be sorted by the EDIPI number for the pay pool and copied into a wild card column.

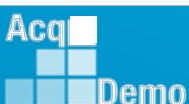

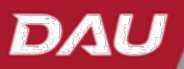

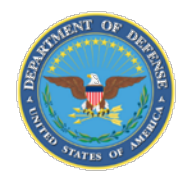

Acq

**IDemo** 

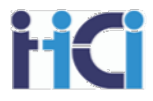

• **Added next year's locality code for employees**

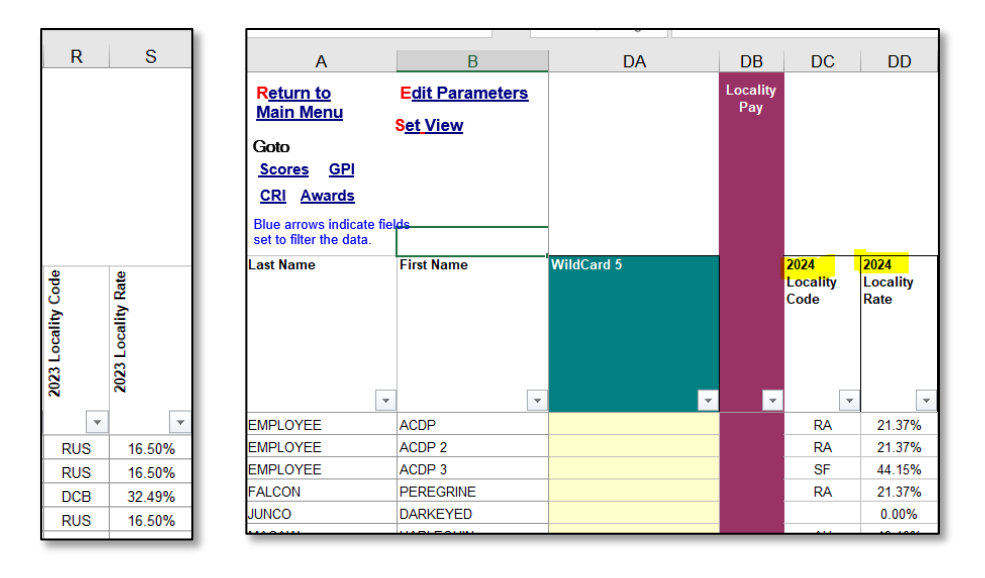

• **Added year to locality labels**

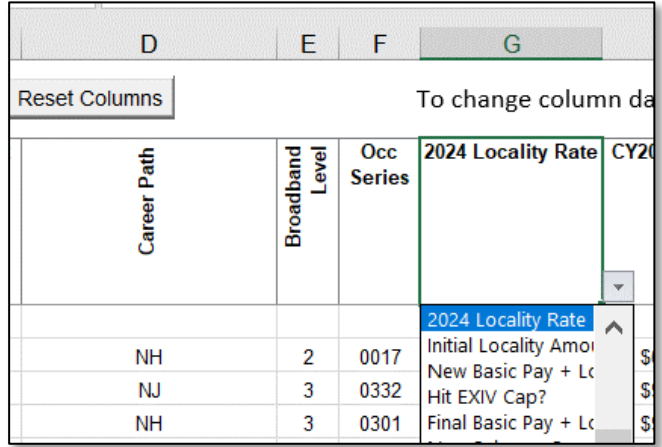

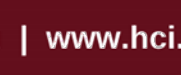

DAL

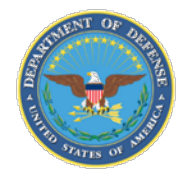

## **New Feature CMS 2023**

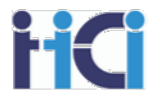

• Added the ability to redistribute any remaining CRI dollars as part of the Award Pool.

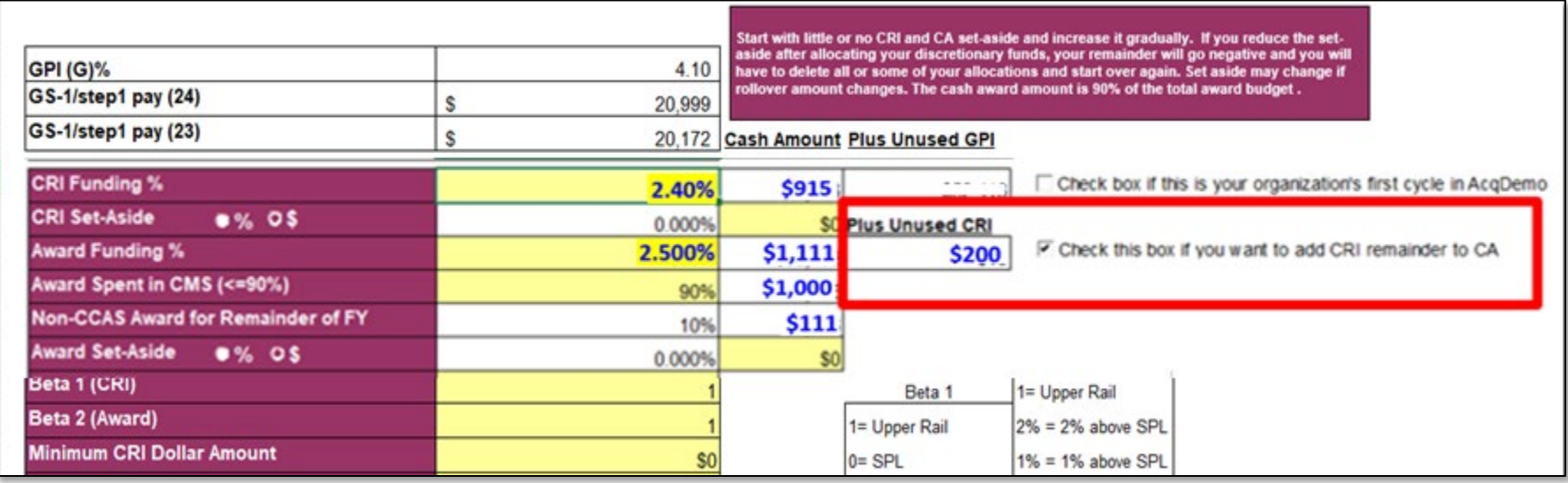

#### *~Note <sup>~</sup>*

*Any unused CRI will be available as discretionary CRI, but if unused as discretionary will then be redistributed as part of the award pool.*

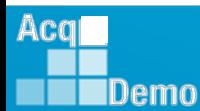

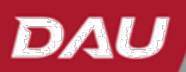

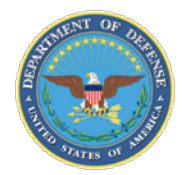

Acq

Demo

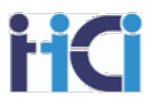

#### The Parameters Tab allows you to adjust how the CMS handles your pay pool funding and toggle the availability of some available options.

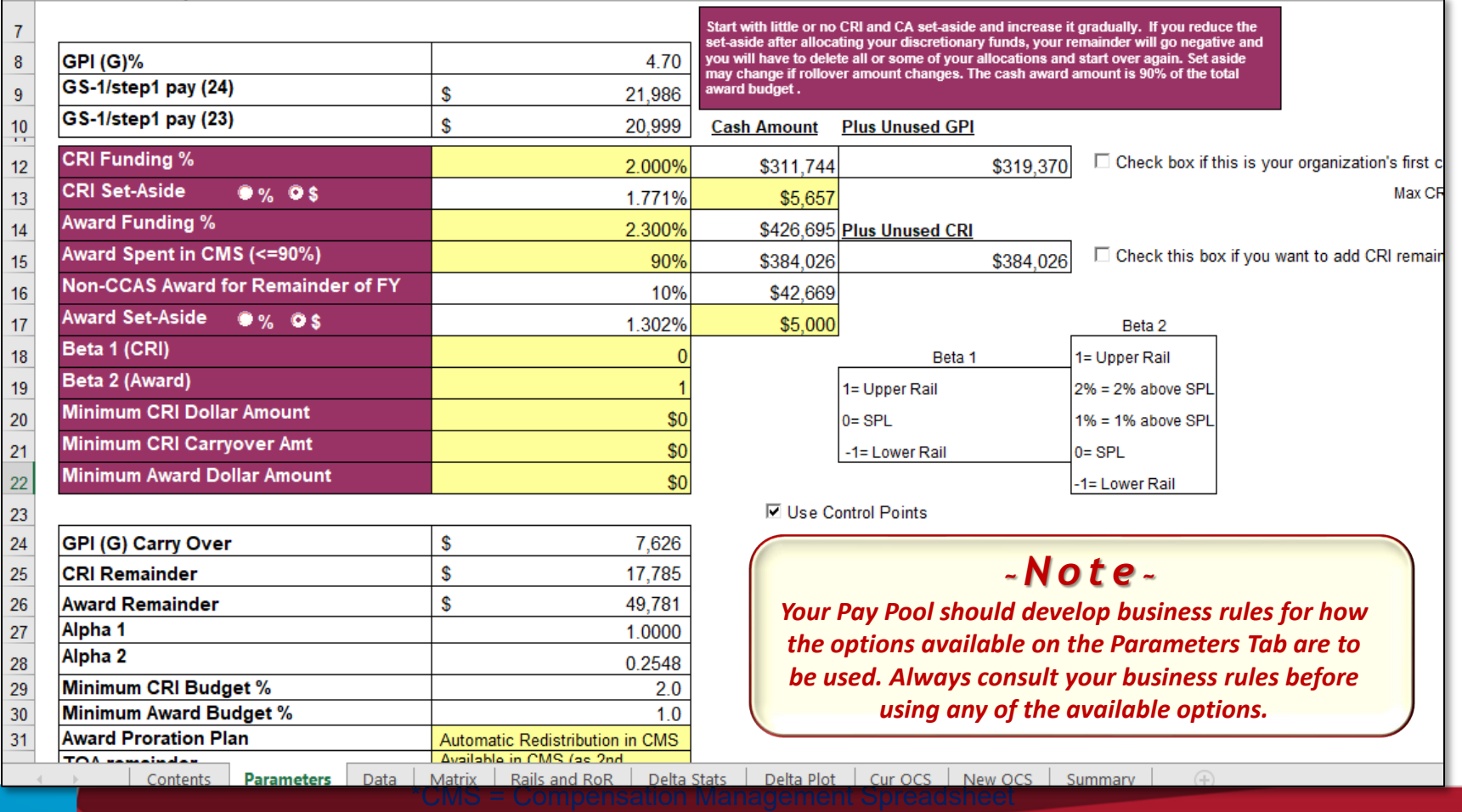

DA

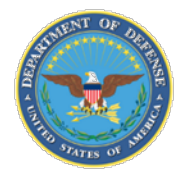

## **TAB – Parameters CRI and CA Funding**

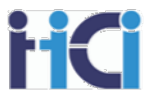

The Parameters Tab allows you to adjust your pay pool's CRI and CA funding levels and provides the capability to set aside funds for discretionary purposes or adjust your CA funding to set aside more money to be awarded as Non-CCAS Awards.

*You can toggle between setting aside funds for discretionary purposes as a percentage of total funds available or as a specific dollar amount. Any set-aside funds will then be available as discretionary \$ to be distributed as the pay pool determines.*

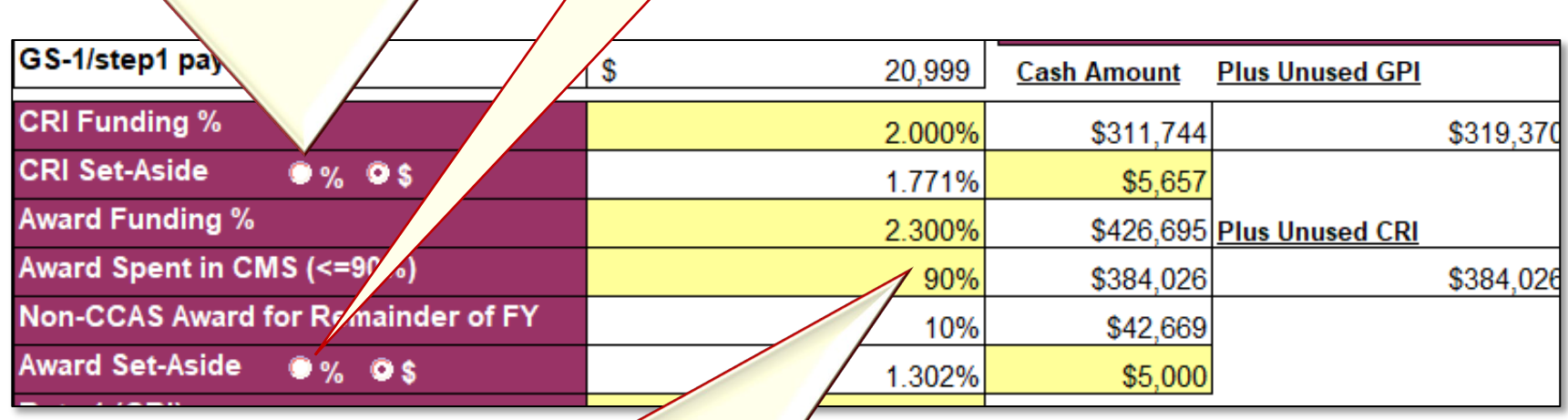

*While the maximum of available award funding you can spend in the spreadsheet is 90% (10% must be reserved for non-CCAS awards) you can choose to use an even lesser percentage to increase the amount of funds available as non-CASS awards.*

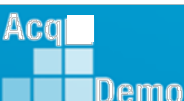

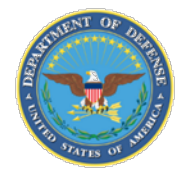

Acq

IDemo

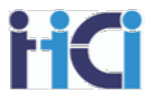

The Parameters Tab also has two check boxes available to toggle how the CMS handles CRI funds.

*The first allows you to increase your pay pool's max CRI funding level from 2.40% to 2.50%. This option can only be used by organizations in their first AcqDemo cycle.* **Unused GPI**  $\Box$  Check box if this is your organization's first cycle in AcqDemo \$319,370 Max CRI 2.40% s Unused CRI Echeck this box if you want to add CRI remainder to CA \$384,026 *The second will take any CRI funds not distributed by the spreadsheet's algorithm or as discretionary CRI pay and add them to the CA award fund to be distributed by the spreadsheet's algorithm for CA.*

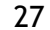

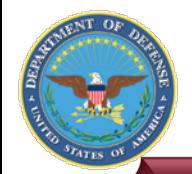

Acg

IDemo

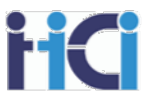

The Parameters Tab also lets you adjust how the CMS spreadsheets algorithm distributes the available funds.

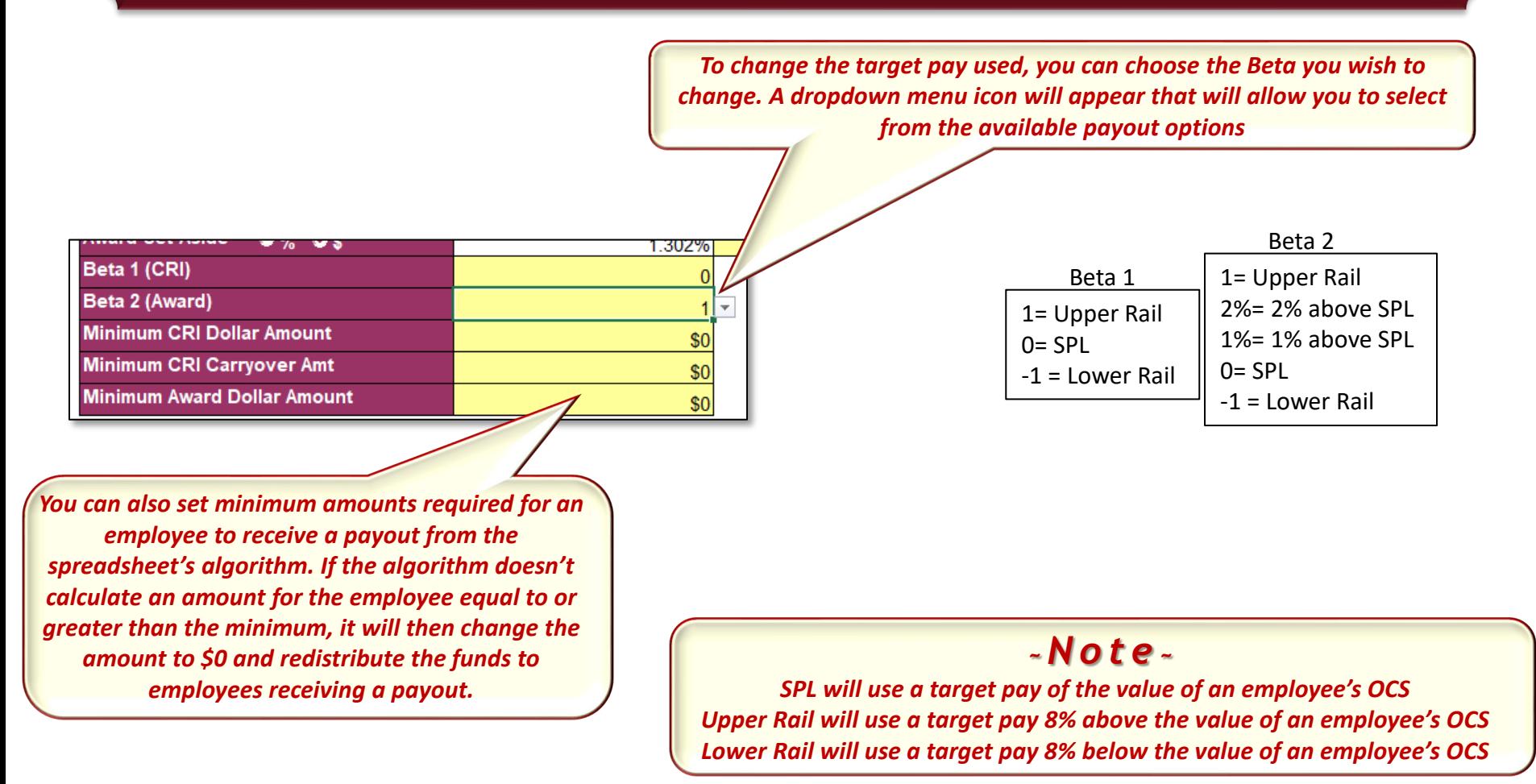

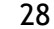

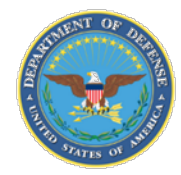

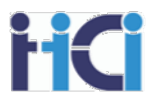

The Parameters Tab shows you what funds have not been distributed by the CMS spreadsheet's algorithm and the percentages used by the algorithm to allocate funds based on the difference between an employee's current pay and their OCS's target pay.

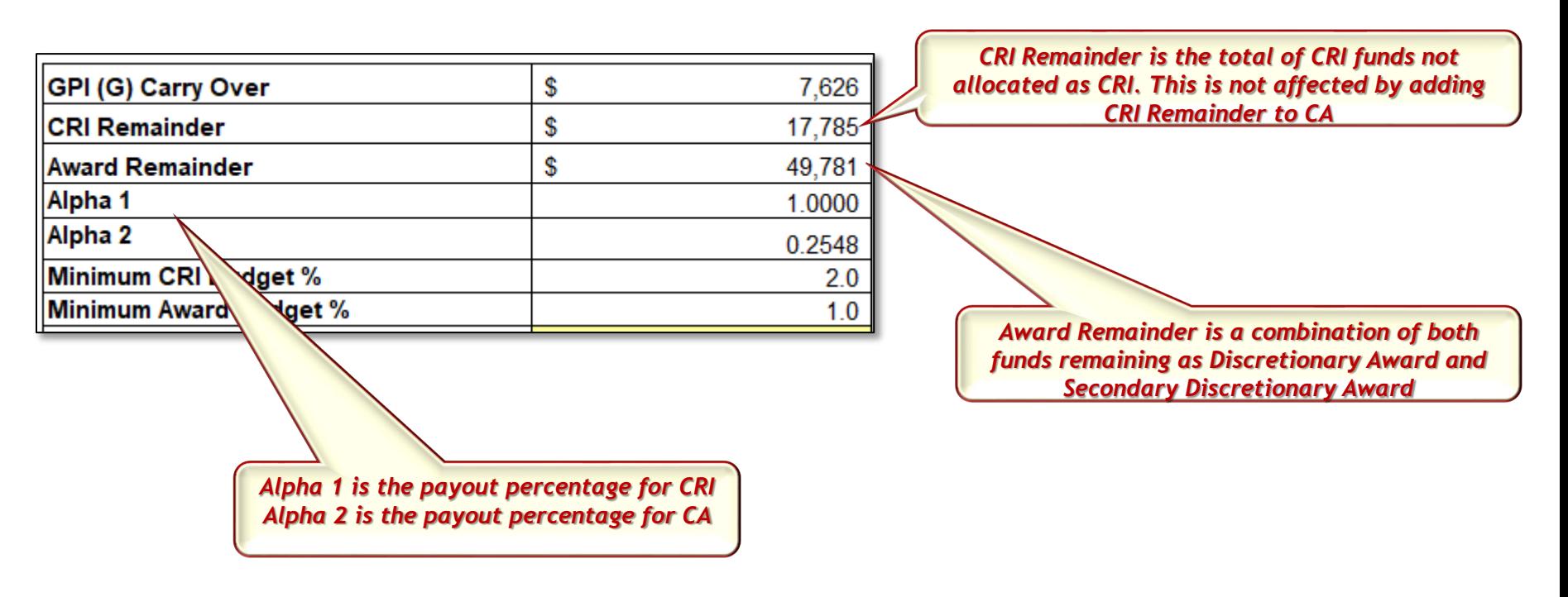

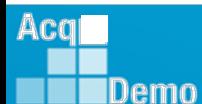

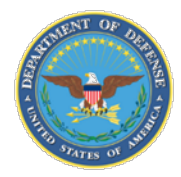

#### **TAB – Parameters**

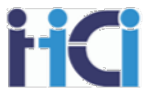

**☑** Use Control Points

**▽ Show ACDP** 

□ Show Supervisor Differential

**☑** Use Time Off Award

You can toggle which features you may need such as Control Points, ACDP employees, Team Lead/Supervisor Differentials, and Time Off Awards

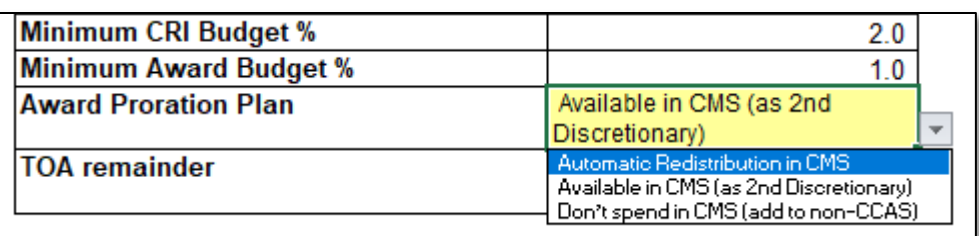

You can decide what to do with funds not spent due to Award Proration or from buying TOA hours with CA funds

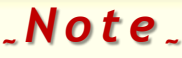

*While three options (Automatic Redistribution in CMS, Available as 2nd Discretionary, and Don't spend in CMS add to Non-CCAS) are available for Award Proration. Automatic Redistribution in CMS is not an option for TOA remainder funds.*

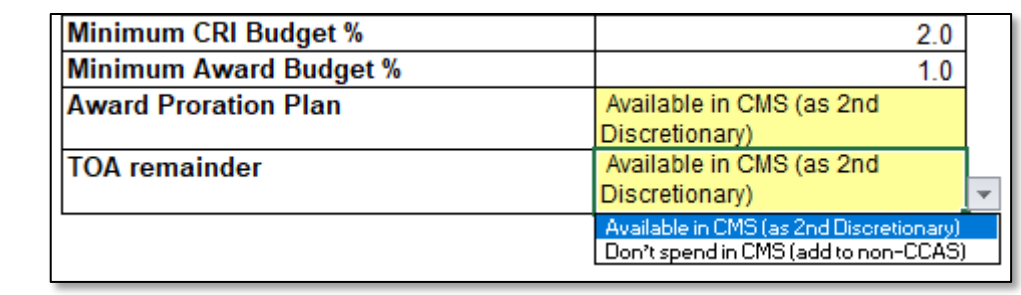

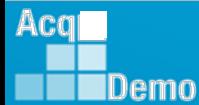

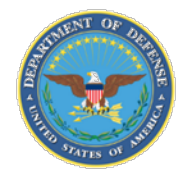

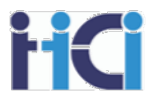

The Parameters Tab shows you what funds have not been distributed by the CMS spreadsheet's algorithm and the percentages used by the algorithm to allocate funds based on the difference between an employee's current pay and their OCS's target pay.

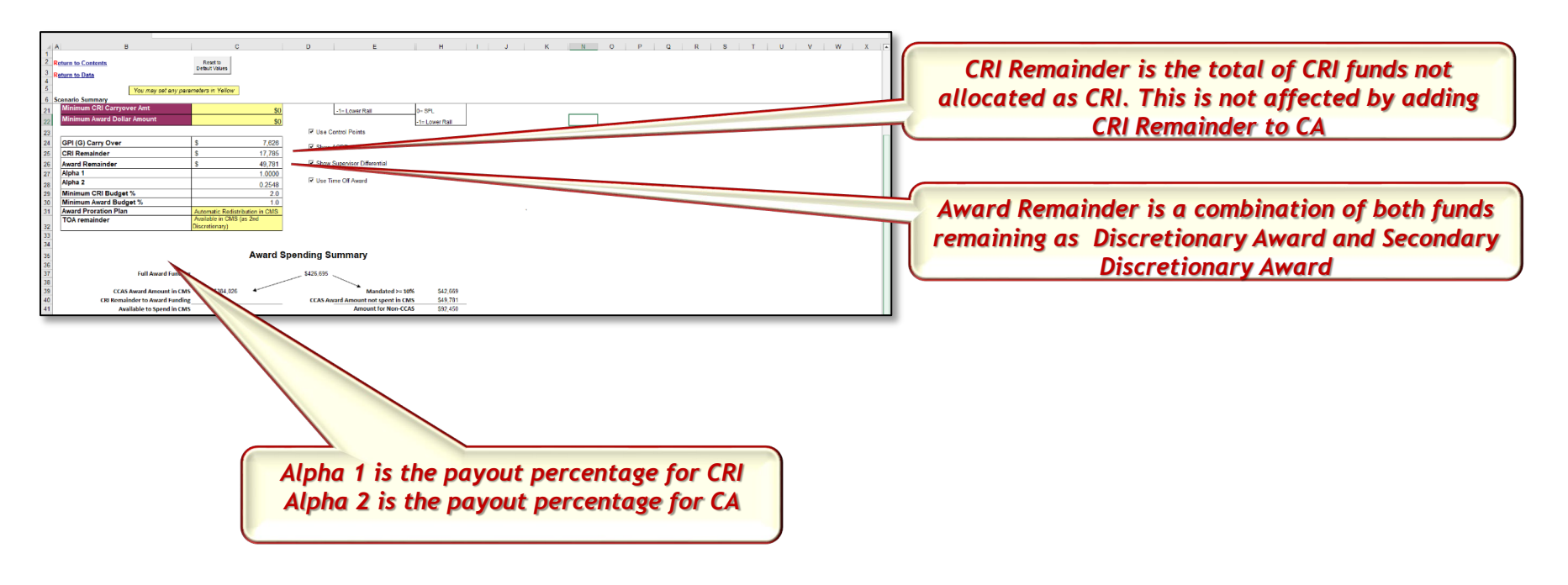

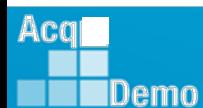

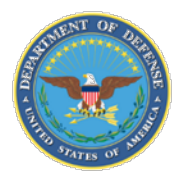

 $Acq$ 

IDemo

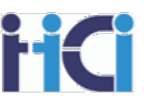

## **Spreadsheet Set-Up — Using Wildcard Columns**

Using wildcard columns to identify basic aggregate identifiers will facilitate custom data analysis in the spreadsheet

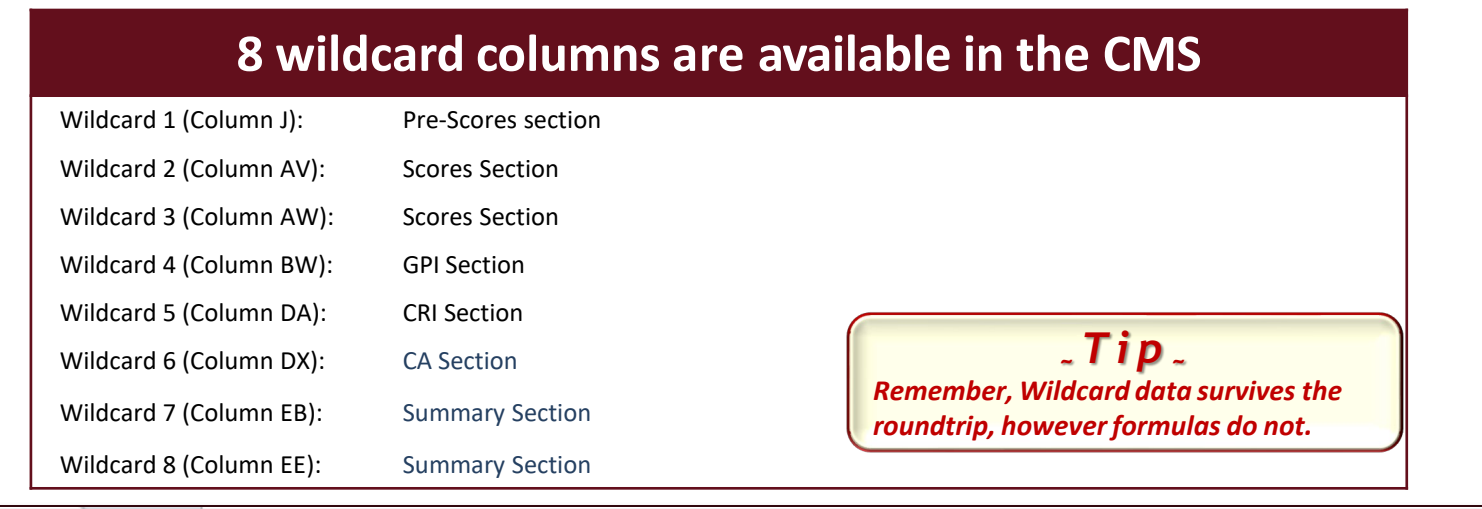

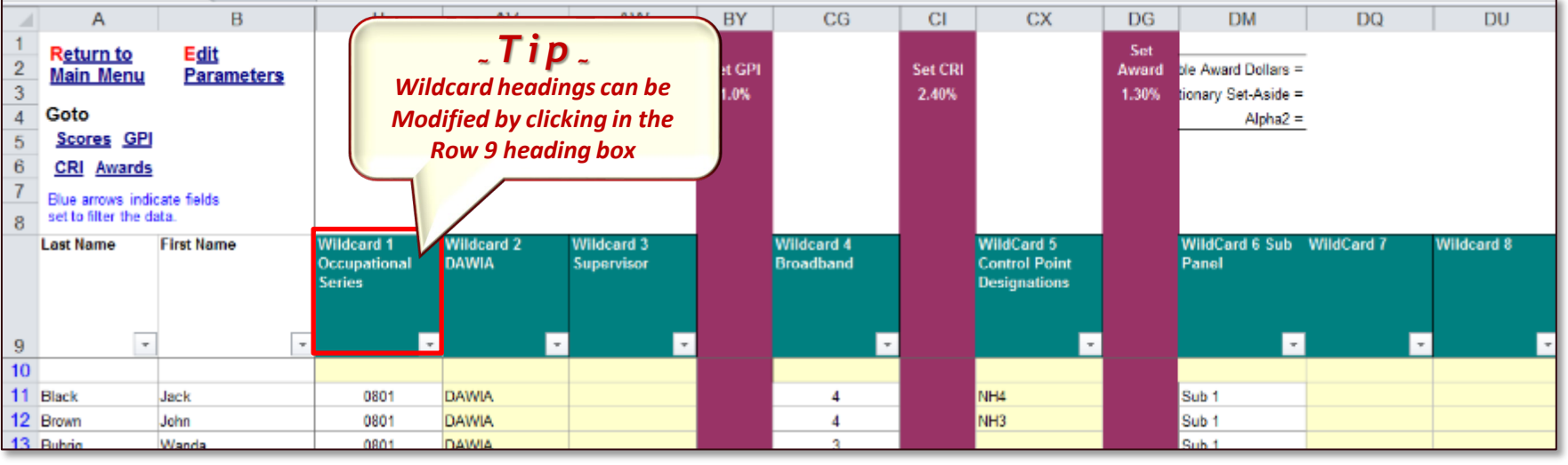

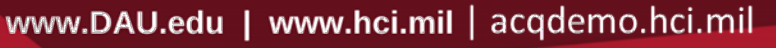

DAL

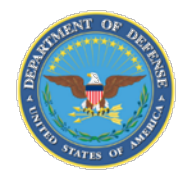

## **Data Sheet - Shortcuts**

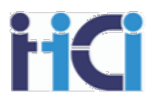

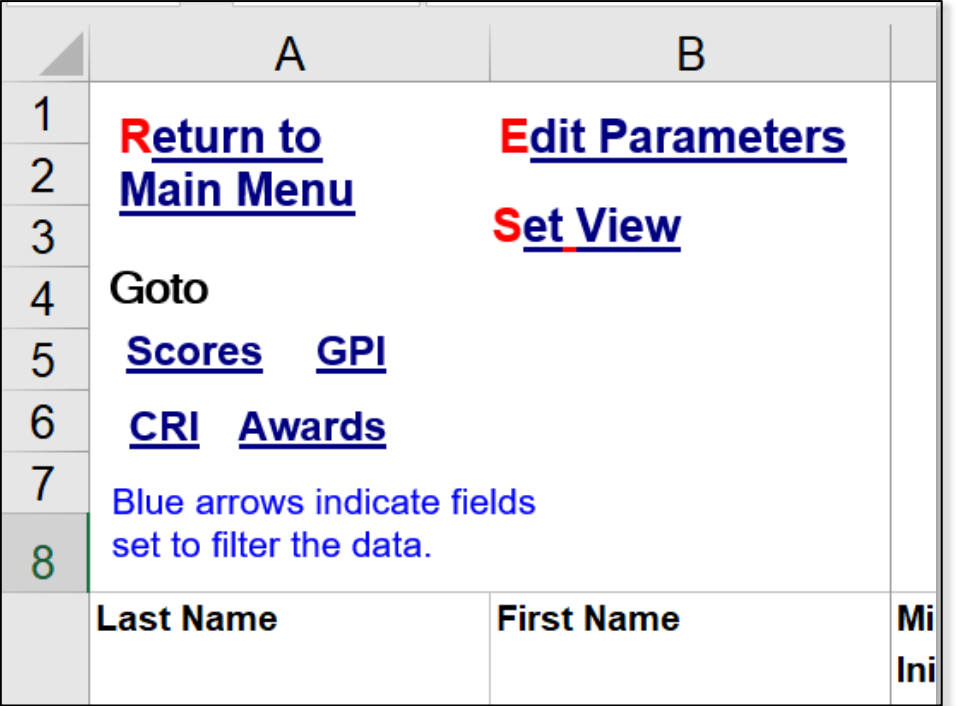

Located in the top left section of the Data Sheet are Shortcuts. These will take you to the Contents Tab, Parameters Tab. Also, those listed in the Goto area will take you to the Scores, GPI, CRI, or Awards sections of the Data Sheet.

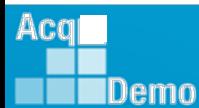

DAL

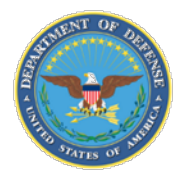

## **Suggested Views (8 Views on CMS)**

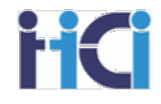

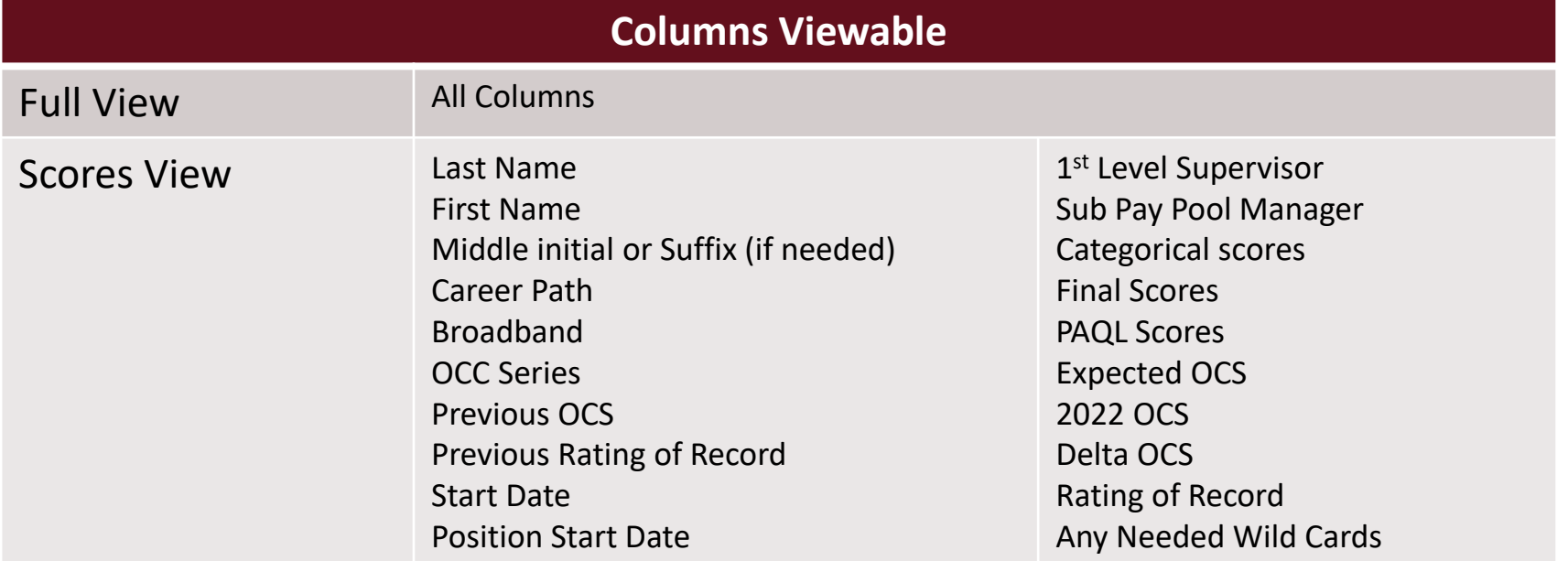

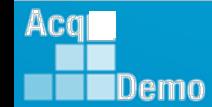

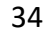

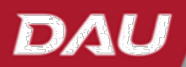

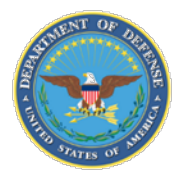

## **Suggested Views (8 Views on CMS)**

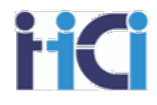

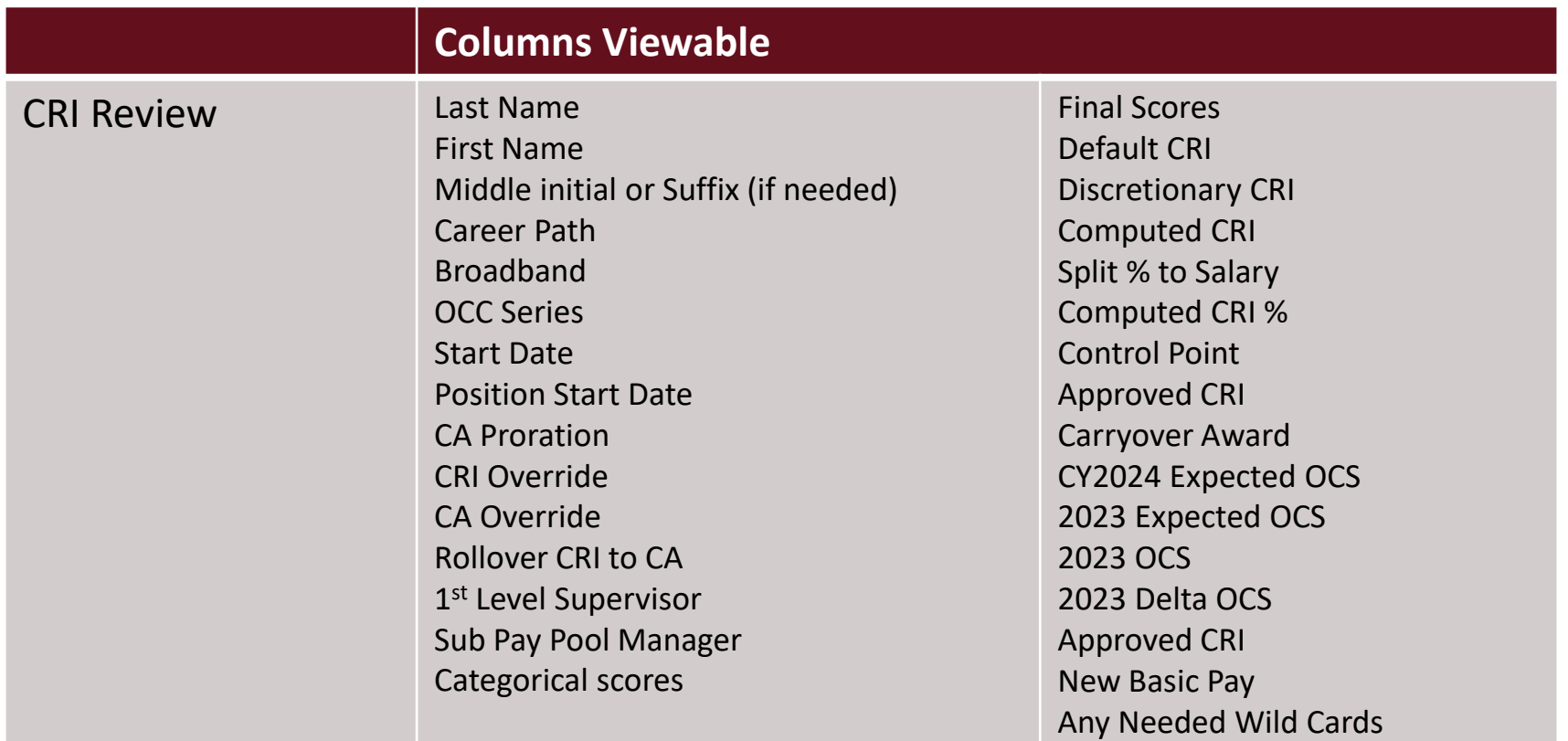

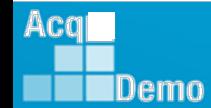

DAL

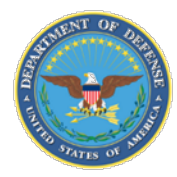

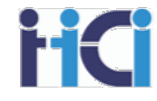

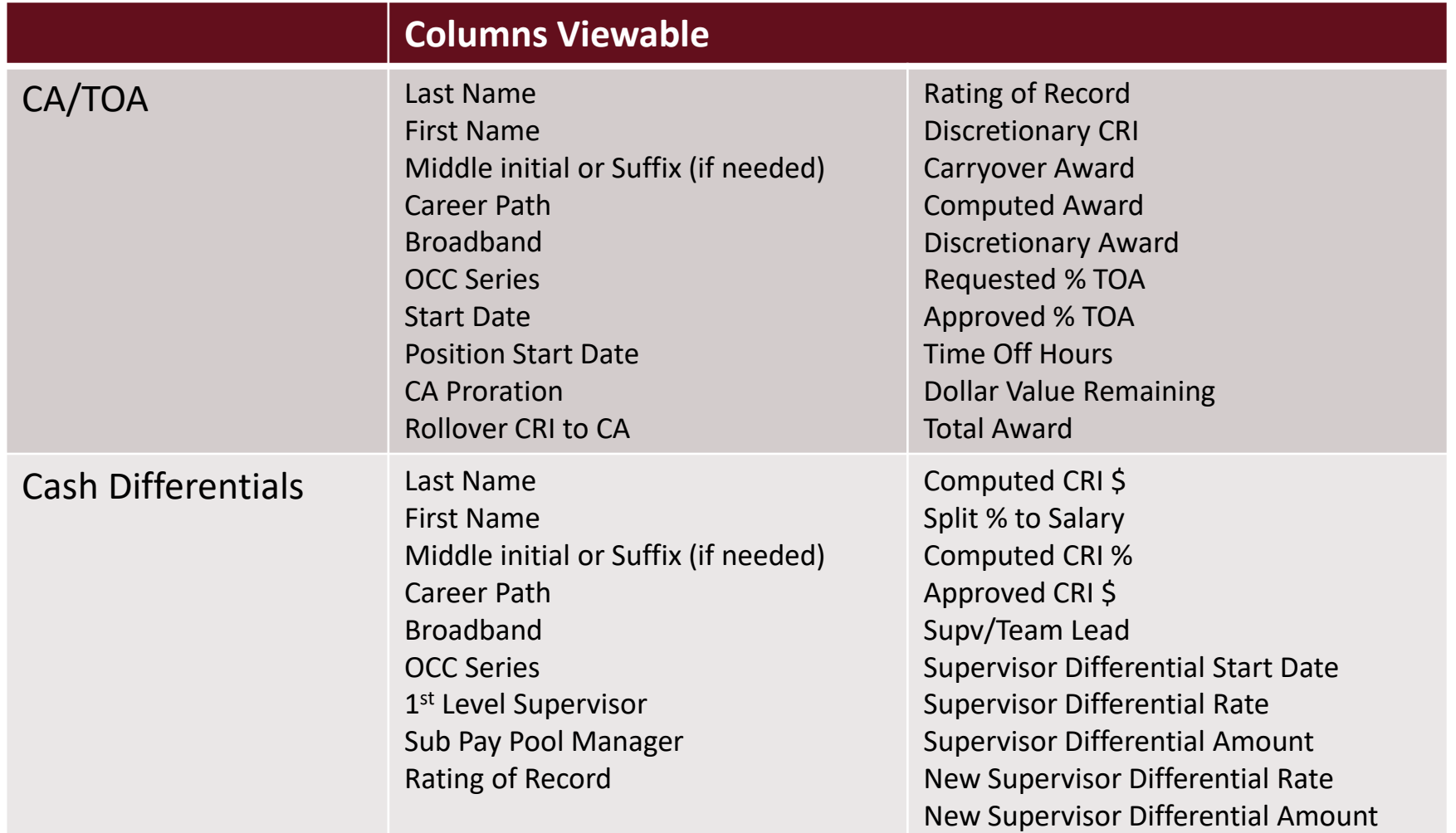

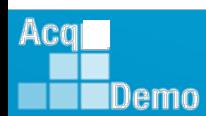

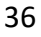

DAL

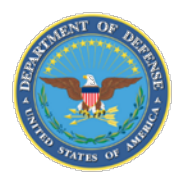

## **Tracking Panel Decisions – CA Proration**

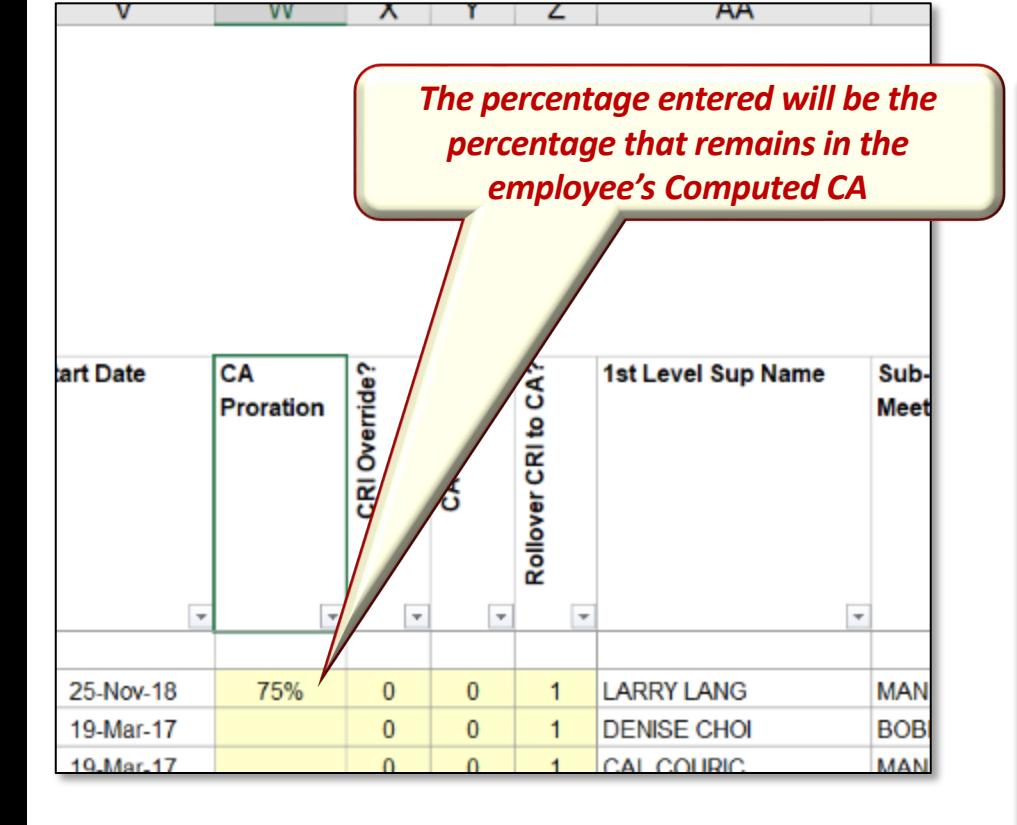

*CA Proration only affects the Computed CA. It will not affect any rollover CA.*

CA Proration allows the Pay Pool Panel to reward only a percentage of an employee's Computed CA.

Pay Pool Panels may decide to do this in cases where employees have only worked for part of the year, to avoid double compensating for other performance awards given, or other reasons as described in the compensation strategy.

Any CA dollars removed through CA Proration will be distributed according to the parameters you **have set. have set.** 

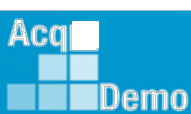

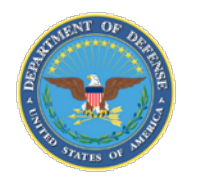

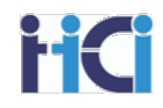

## **Tracking Panel Decisions – CRI/CA Override**

## CRI/CA Overrides are used when an employee listed in your spreadsheet will not participate in the payout

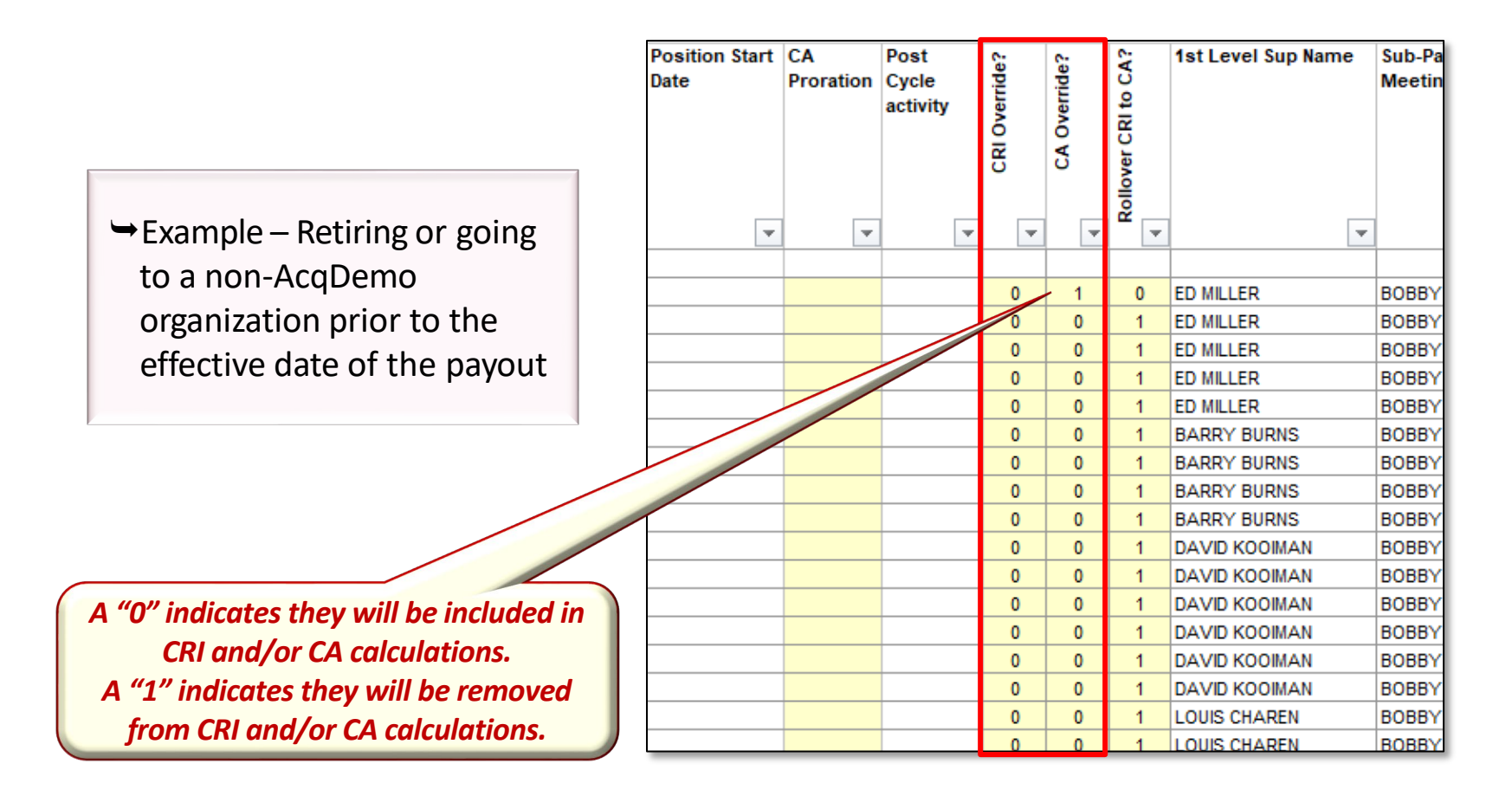

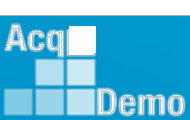

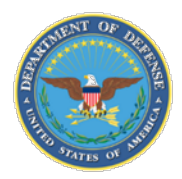

#### **Tracking Panel Decisions – CRI Forced Rollover**

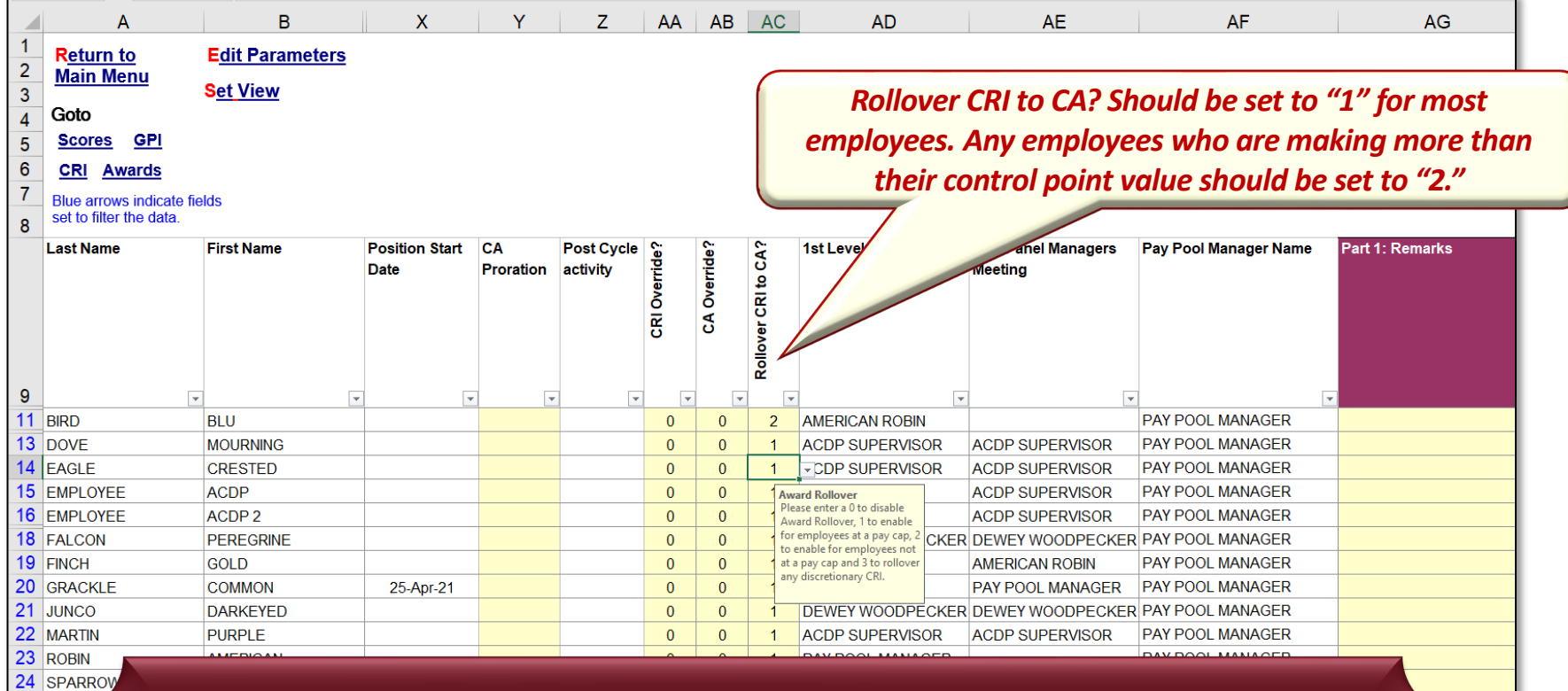

#### Rollover CRI to CA has 4 options:

Option 0 = no CRI will rollover to CA,

Option 1 = rollover CRI to CA when a Pay Cap has been reached

Option  $2$  = Rollover all CRI to CA

Option 3 = Roll over all discretionary CRI to CA

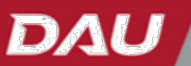

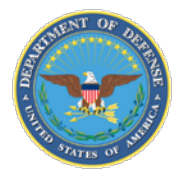

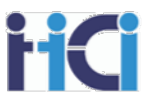

You can add remarks to an employees Pat I appraisal form. Some remarks are pre-populated, such as: "Employee was approved for ## time off hours in lieu of Contribution Award. The remaining CA not converted to TOA hours is shown as contribution award."

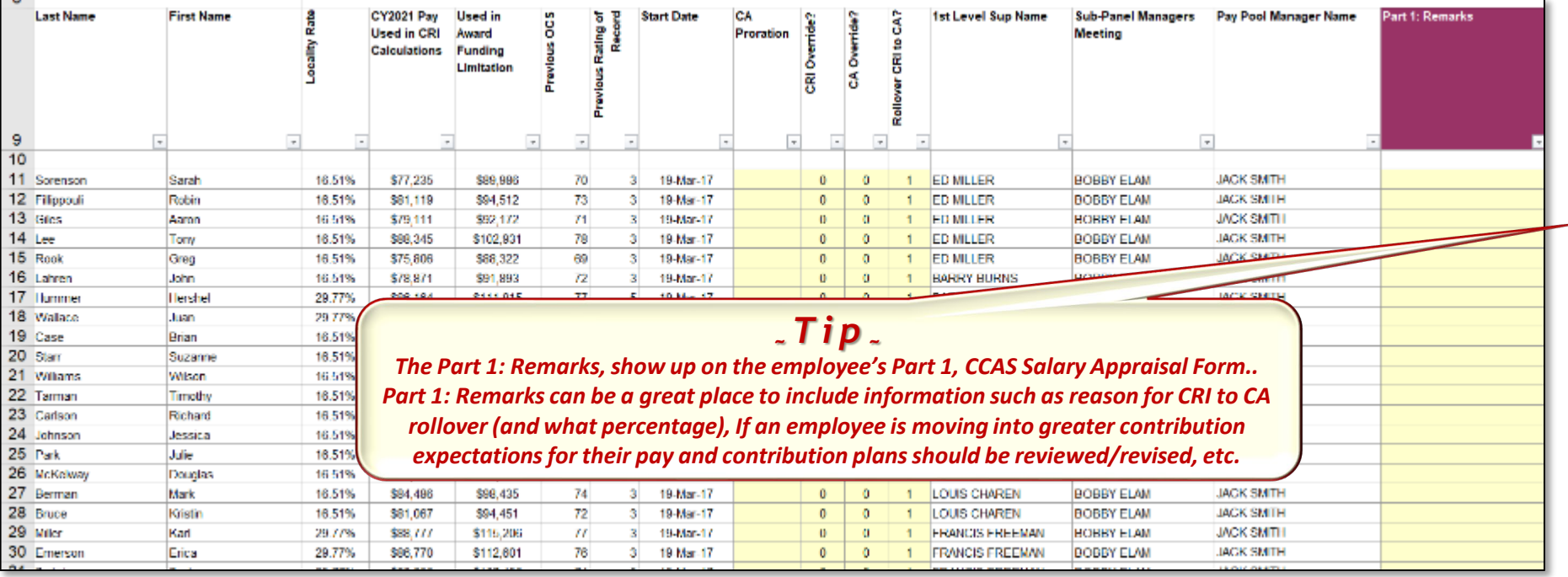

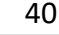

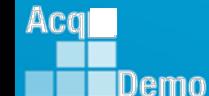

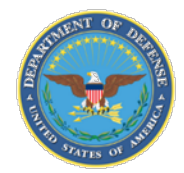

Aca

IDemo

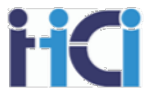

Added to the scores section on the CMS are a group of columns used by the spreadsheet to make the payout calculations

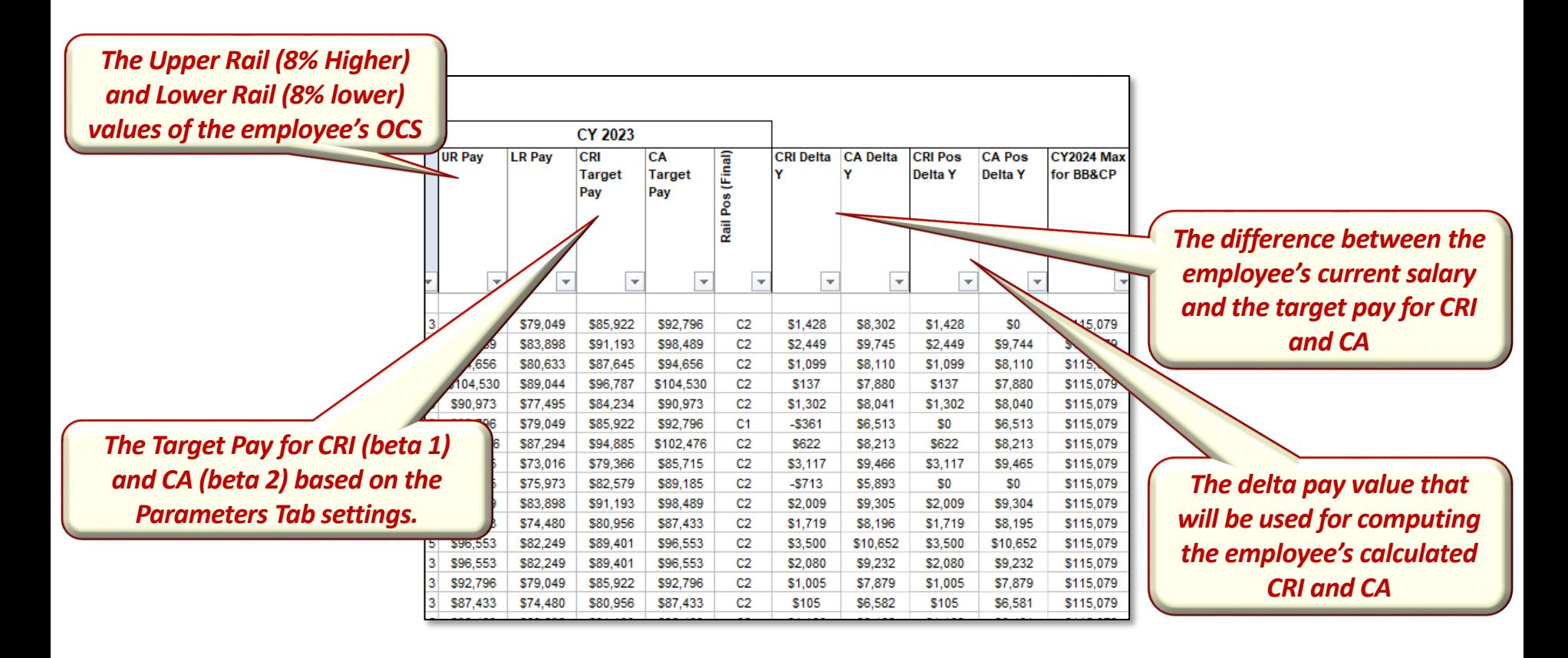

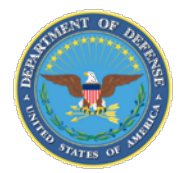

lemn

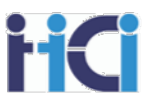

The Set GPI section deals with the GPI portion of the annual pay adjustment. By default, everyone will receive the full GPI except for Retained Pay employees who will receive 50% GPI. By default, employees in the "A" region will receive 0% GPI

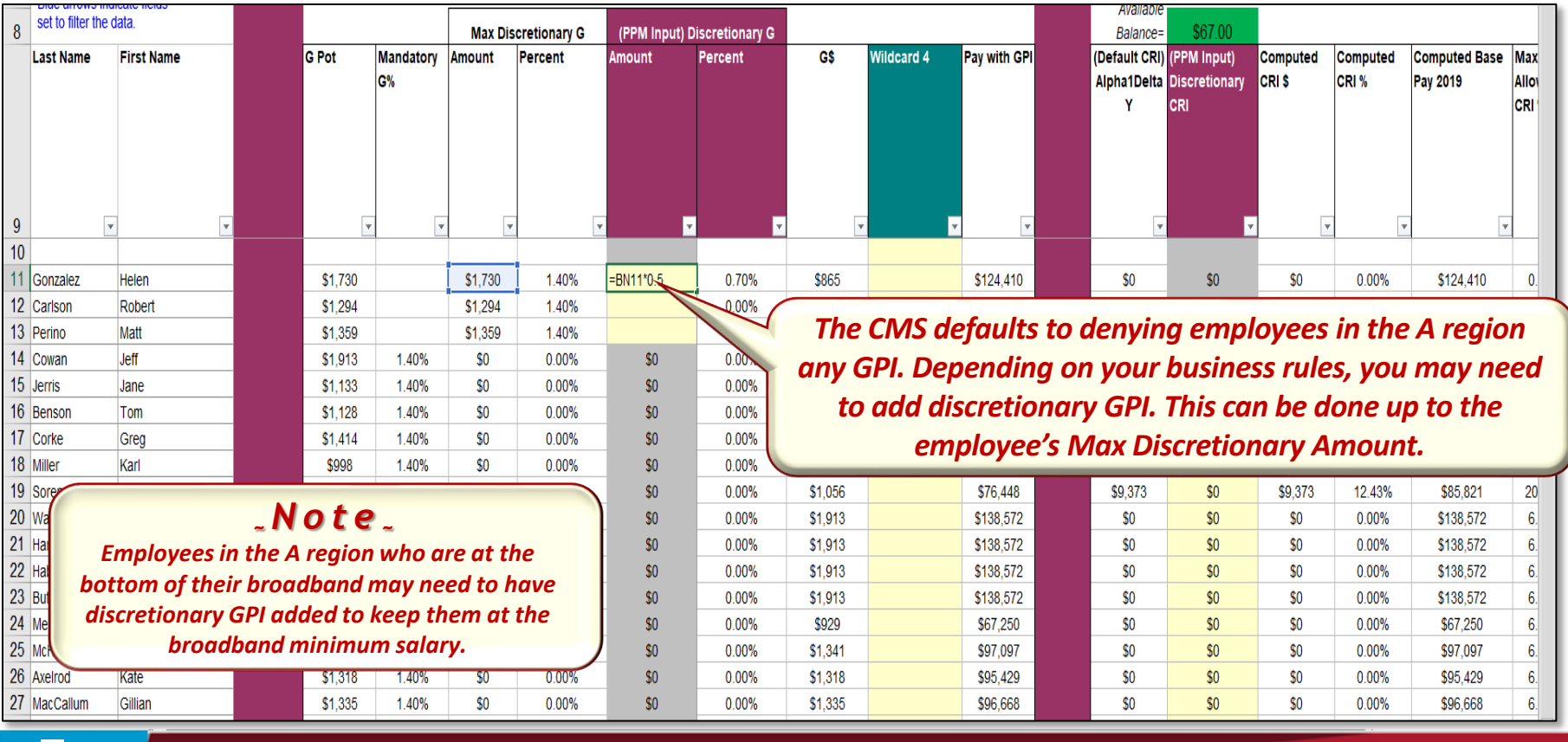

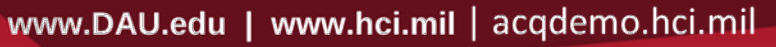

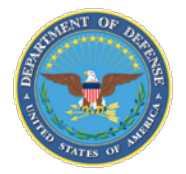

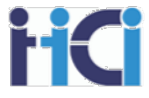

#### **Estimate based on 4.7% proposed GPI for 2024**

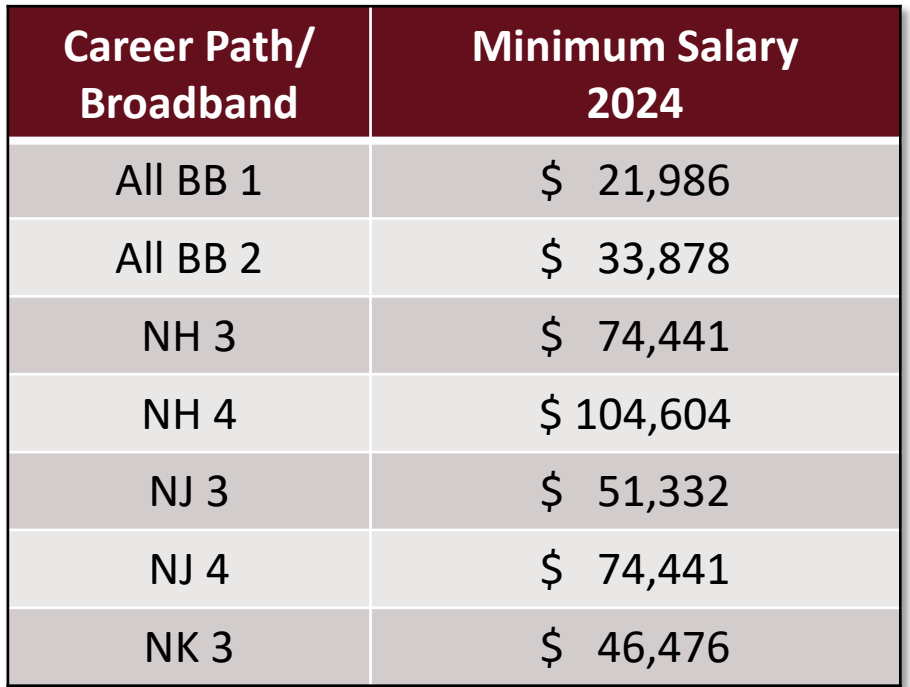

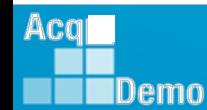

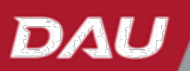

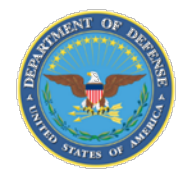

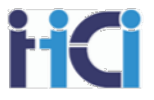

The Set CRI section shows how the CRI is calculated. It is here you can add or subtract Discretionary Pay, use/modify Control Points, and/or see information affecting CRI payouts. This section will also show both ACDP information and allow you to adjust supervisor and team lead cash differentials.

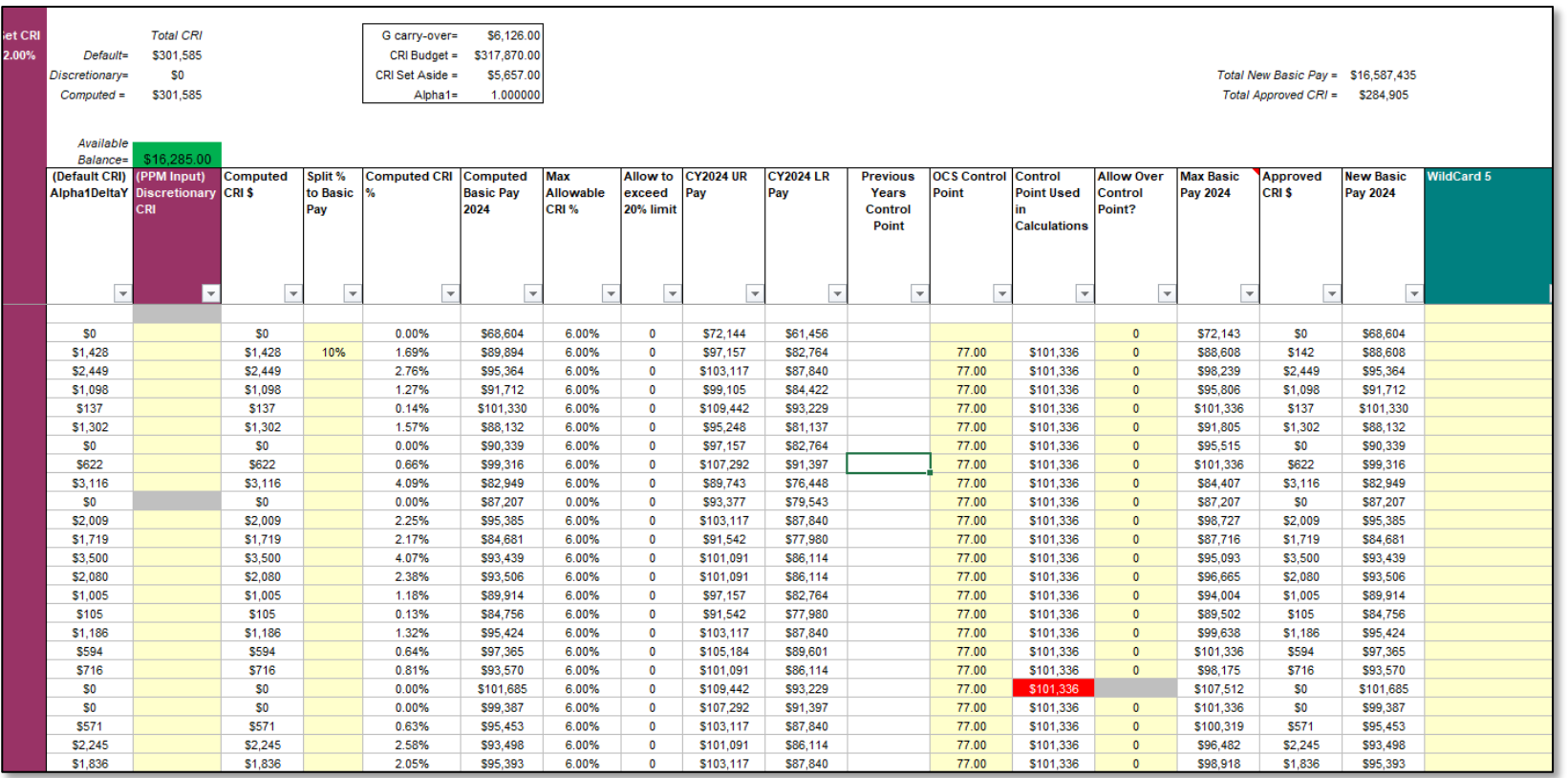

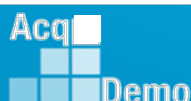

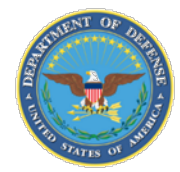

Acq

**IDemo** 

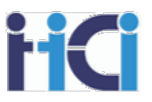

You have a few options to adjust an employee's CRI, such as Discretionary CRI or Split % to Basic Pay.

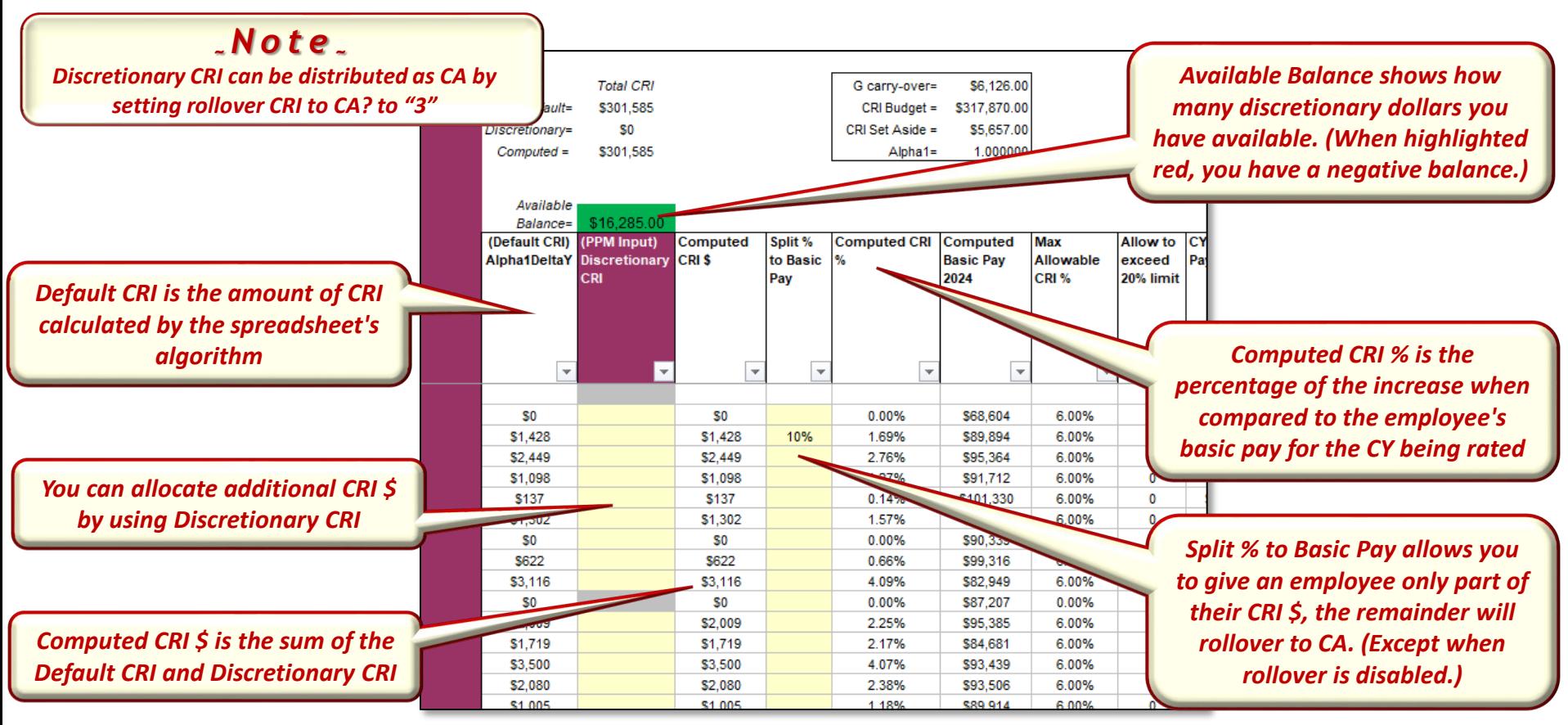

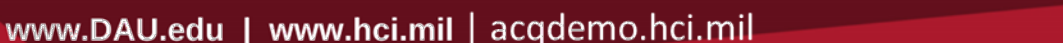

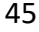

DAL

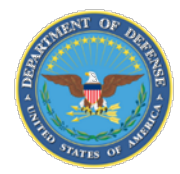

Depending on an employees rating and what region of the rails diagram they would fall into, the spreadsheet will limit the amount of CRI they may receive. Any additional CRI will then be rolled over into CA. (Except when rollover is disabled.)

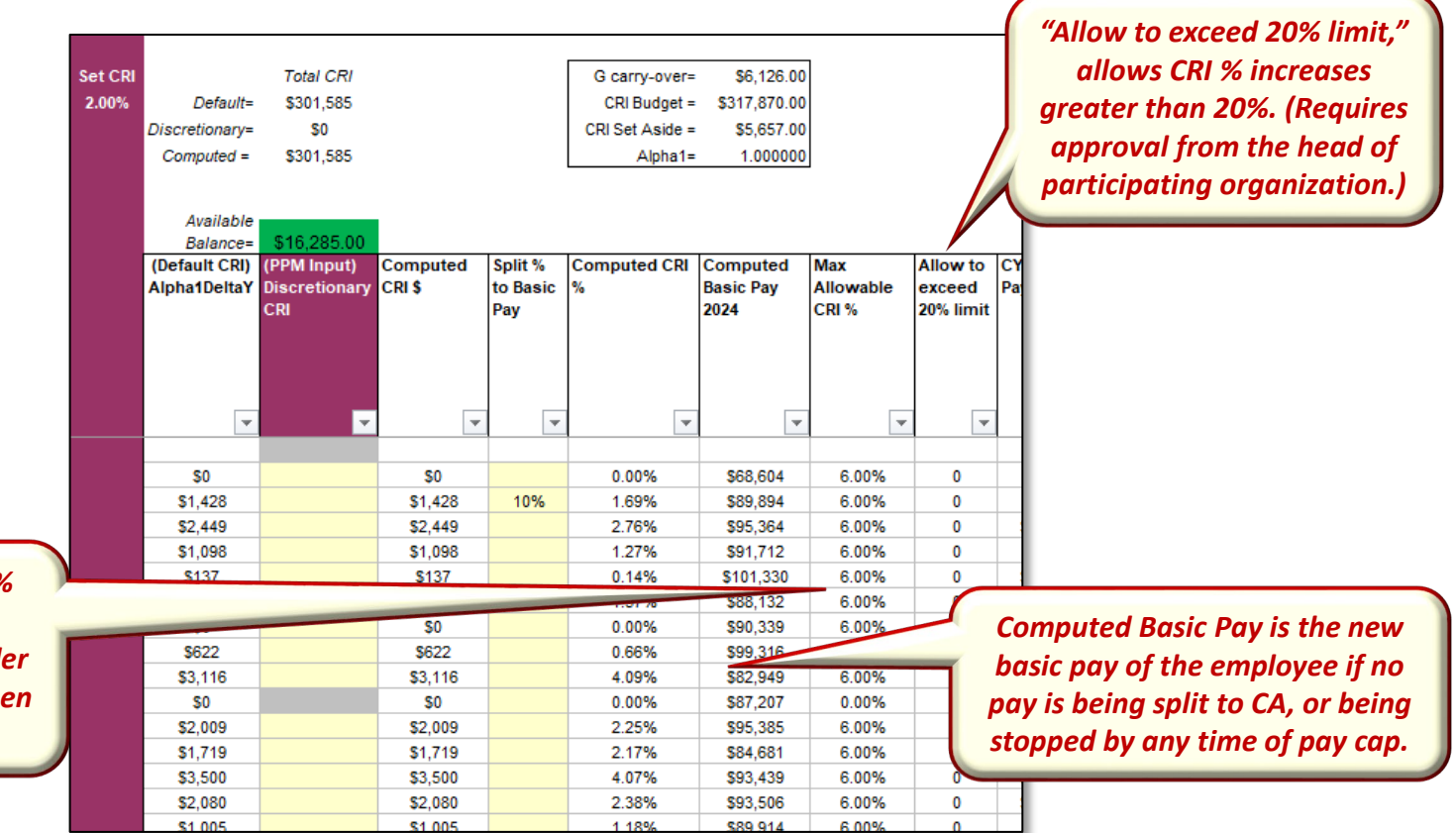

*Max Allowable CRI % is the % cap that will be applied to*  **Computed CRI \$. The remaind** *will rollover to CA. (Except wh rollover is disabled.)* 

Acal

Demo

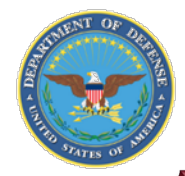

**IDemo** 

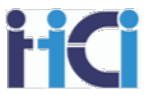

DAL

#### You can also use control point to further limit basic pay increases

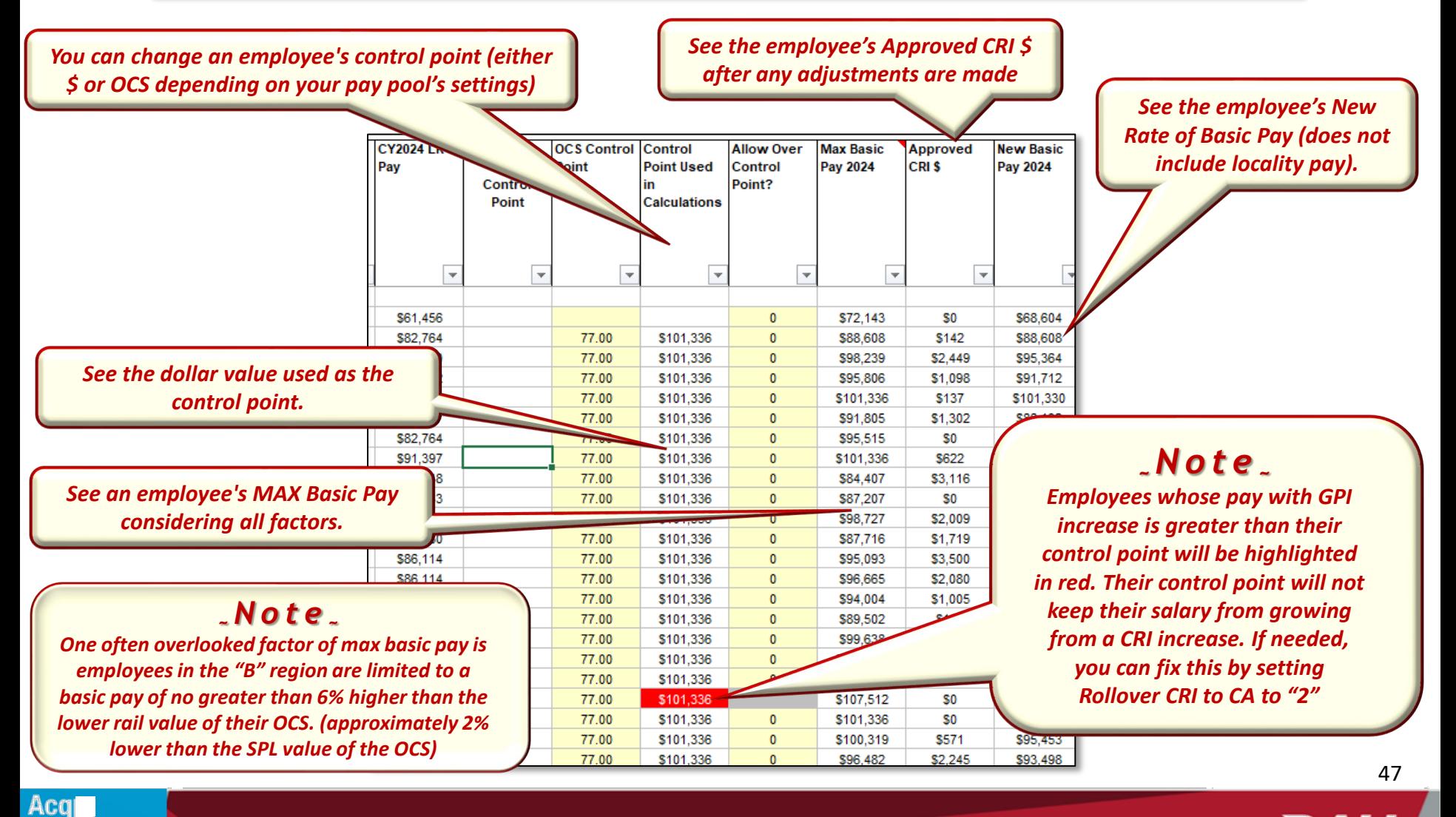

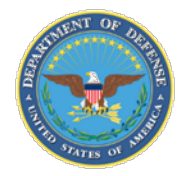

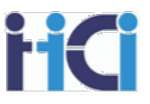

"Split % to Basic Pay" allows you to forceably rollover a percentage of Computed CRI \$ to CA. The Percentage you choose will be the percentage that remains as CRI. (e.g., if you want to rollover 60% of CRI to CA, enter 40%) The remainder of the Computed CRI \$ not used for Approved CRI \$ will be moved to Carryover Award in the Set Award section

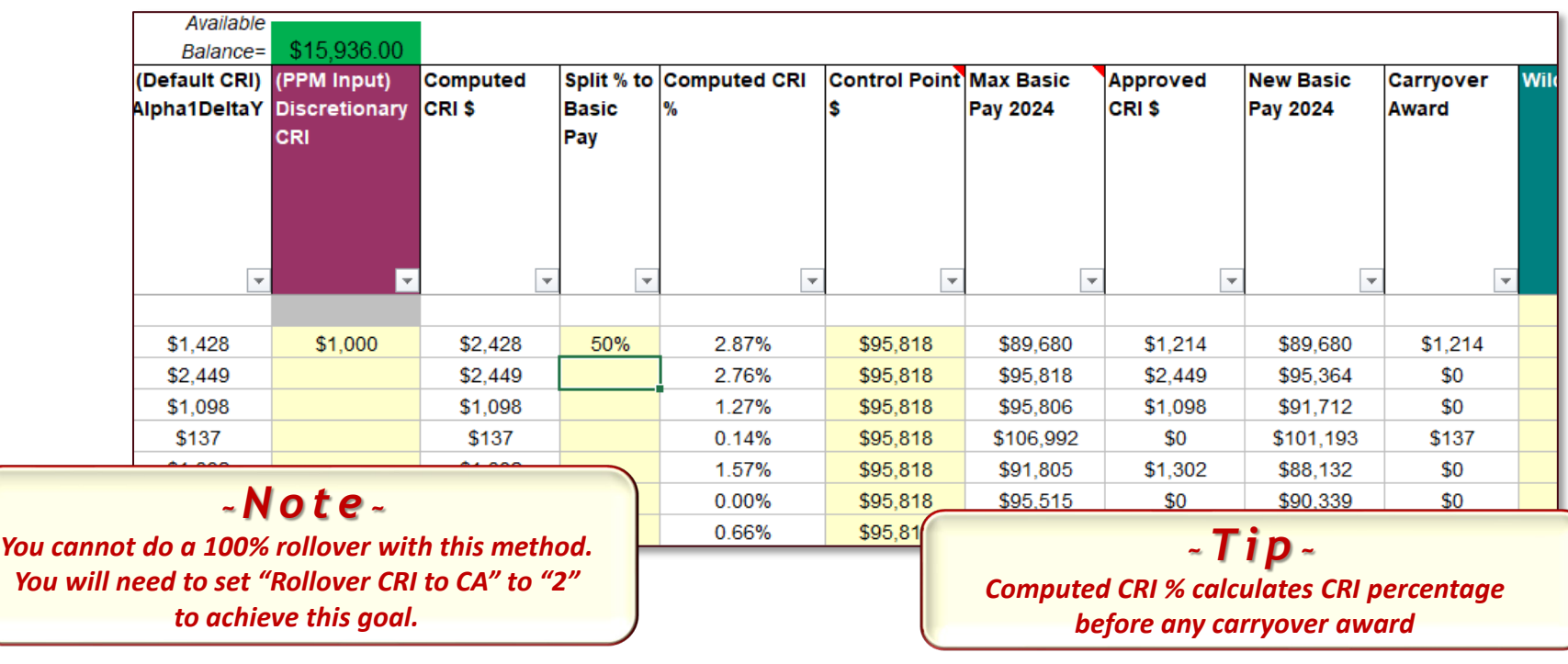

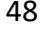

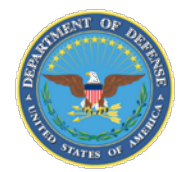

Acg

Demo

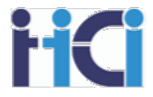

ACDP employees can also be identified in the CRI section of the spreadsheet. Here you can see the date of their Last ACDP increase and what % increase it was to their basic pay.

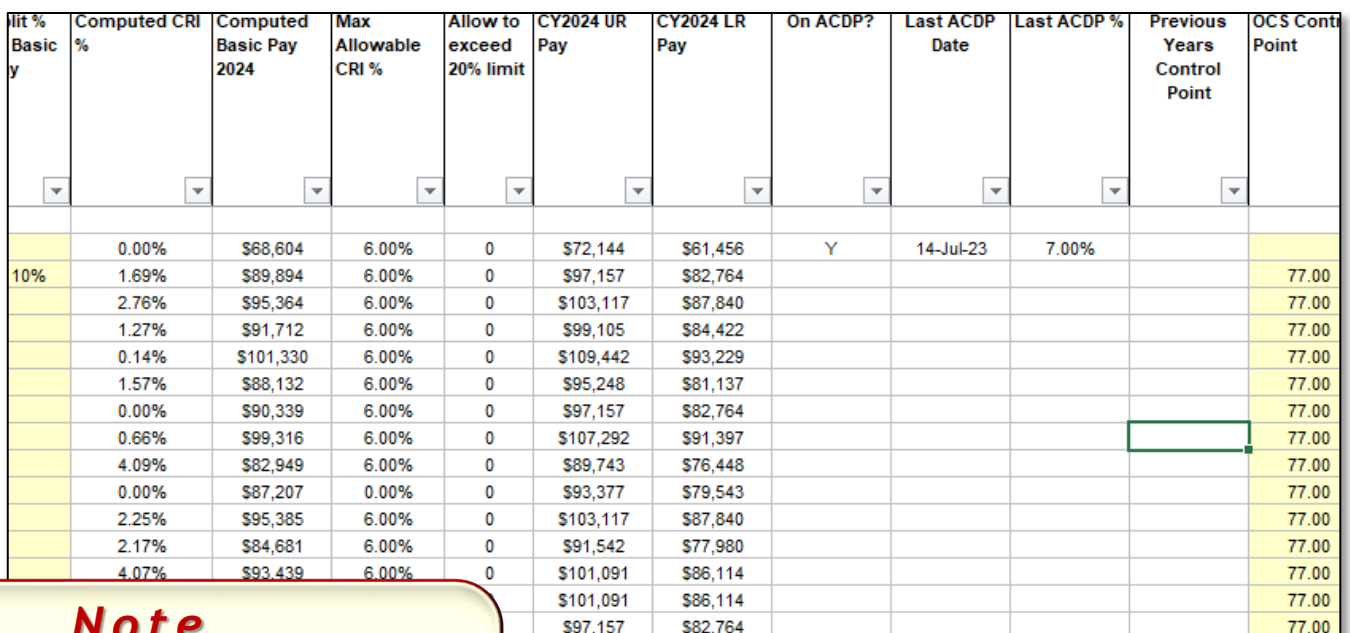

\$77,980

\$91,542

*~Note <sup>~</sup>*

*Consult your pay pool's business rules for any special treatment for ACDP employees. (e.g., all ACDP employees will be given presumptive status 2 and be excluded from CRI and CA calculations)* 

77.00

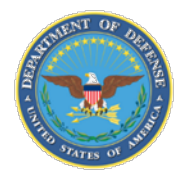

All Supervisor and Team Lead Cash Differentials should be reviewed every year at the same time as the CCAS annual assessment. Adjustments can be proposed to an employee's differential by the pay pool due to any CRI increase the employee may be receiving

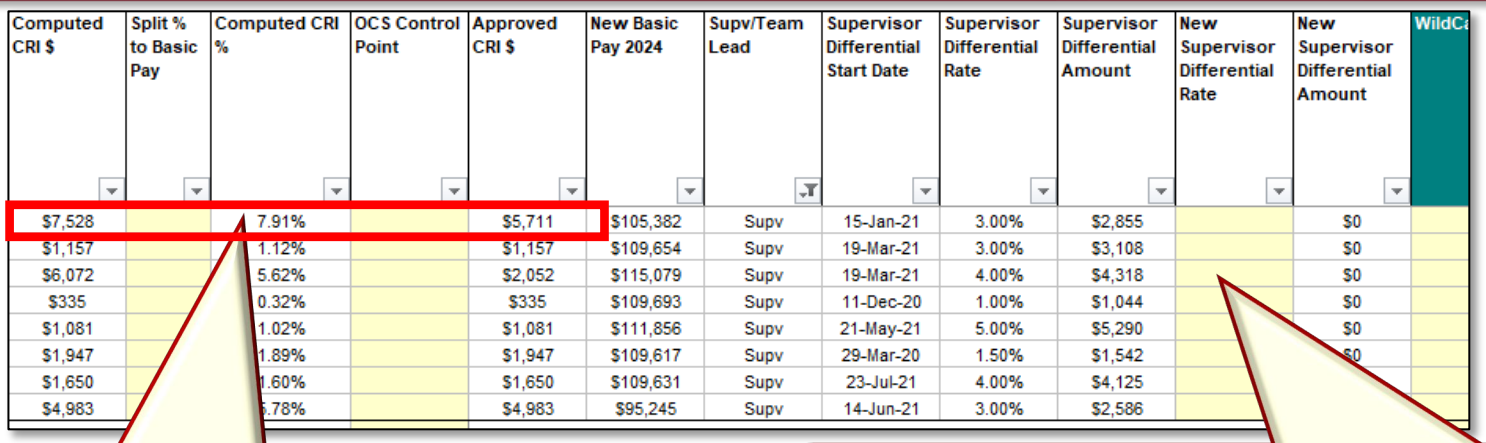

*Computed CRI% may be different than the actual CRI% increase from the employee's Approved CRI \$ due to caps from max basic pay. (ex.: the Approved CRI \$ is 6.00% of the employee's basic pay, not 7.91%*)  $\blacksquare$   $\blacksquare$   $\blacks$ 

*The Pay Pool Manager may set a new differential rate for the employee. This rate will be applied as part of the CCAS payout.* 

*Changes to the differential rate may require a higher-level approval than the Pay Pool Manager. Consult your Business Rules.*

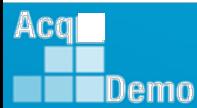

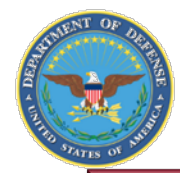

Acg

Demo

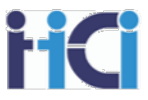

The Locality Pay Section has no options but is useful in identifying employees who have reached Level IV Executive Pay. When this happens, even though their base pay goes up, their locality pay will be reduced to keep their salary under Level IV Executive Pay.

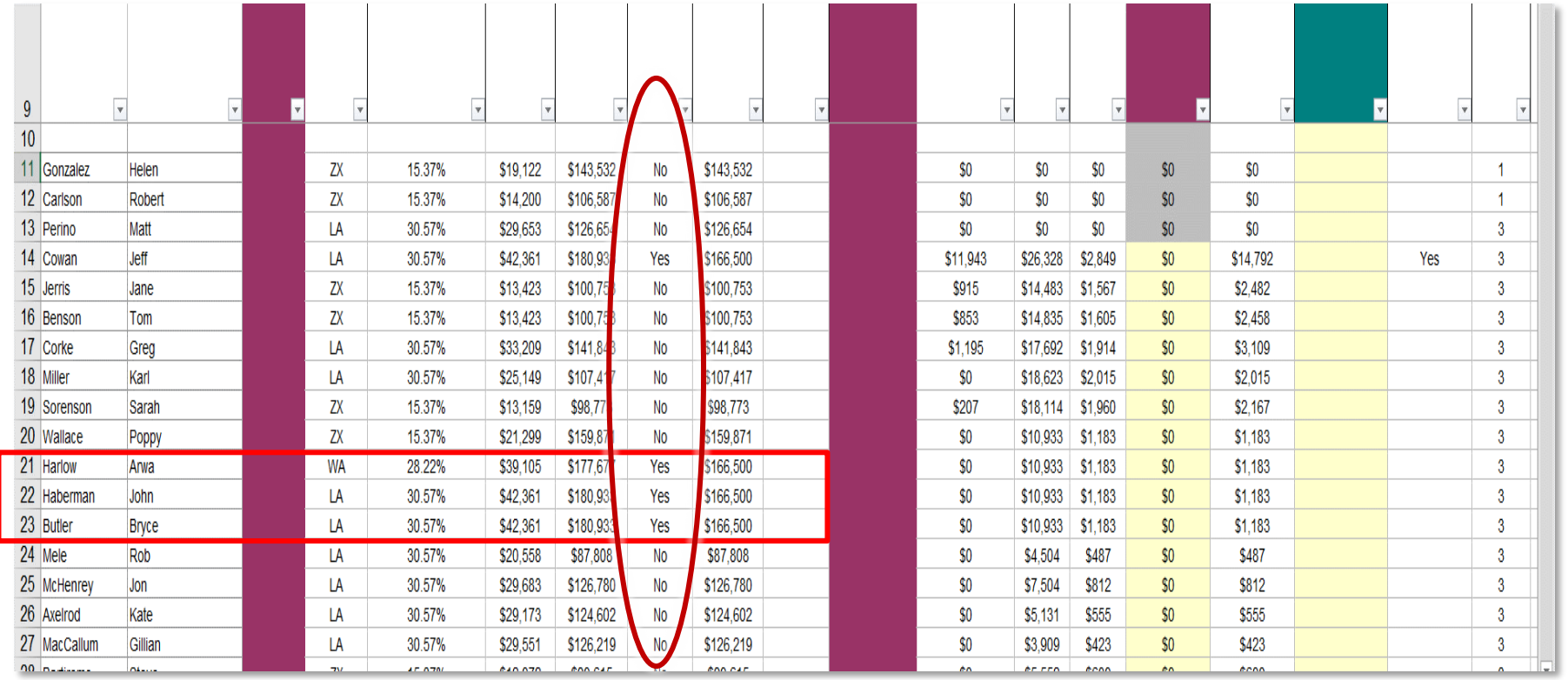

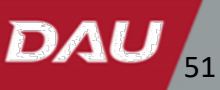

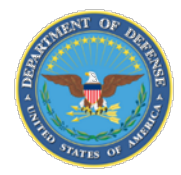

IDemo

The Set Award Section shows how an employee's contribution award (CA) is calculated. Just like the CRI calculations, the Pay Pool can make discretionary decisions to increase or decrease an employee's Contribution Award.

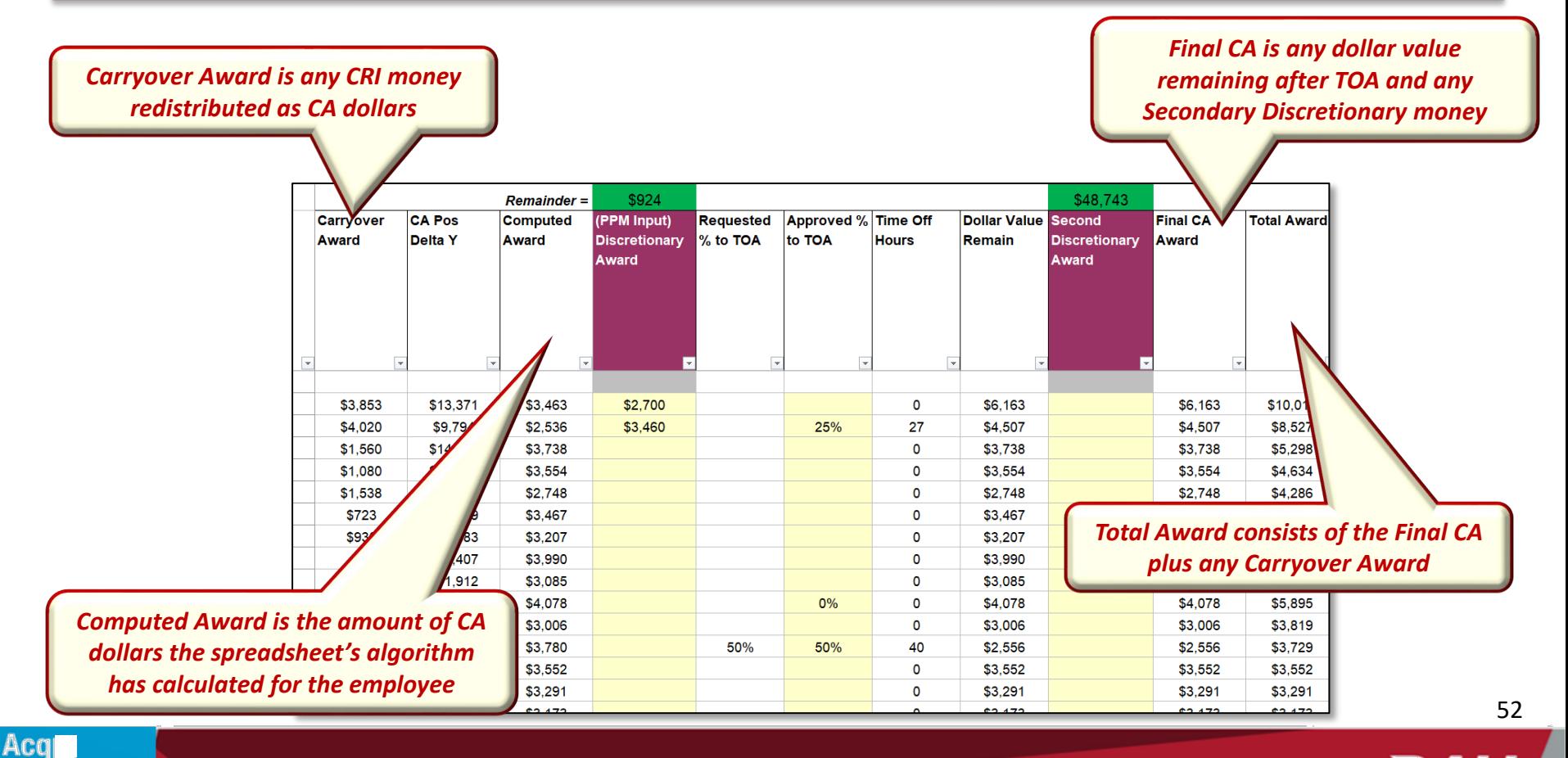

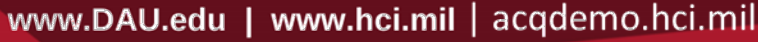

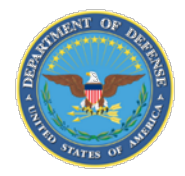

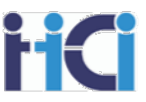

#### You have two different discretionary pay options for award.

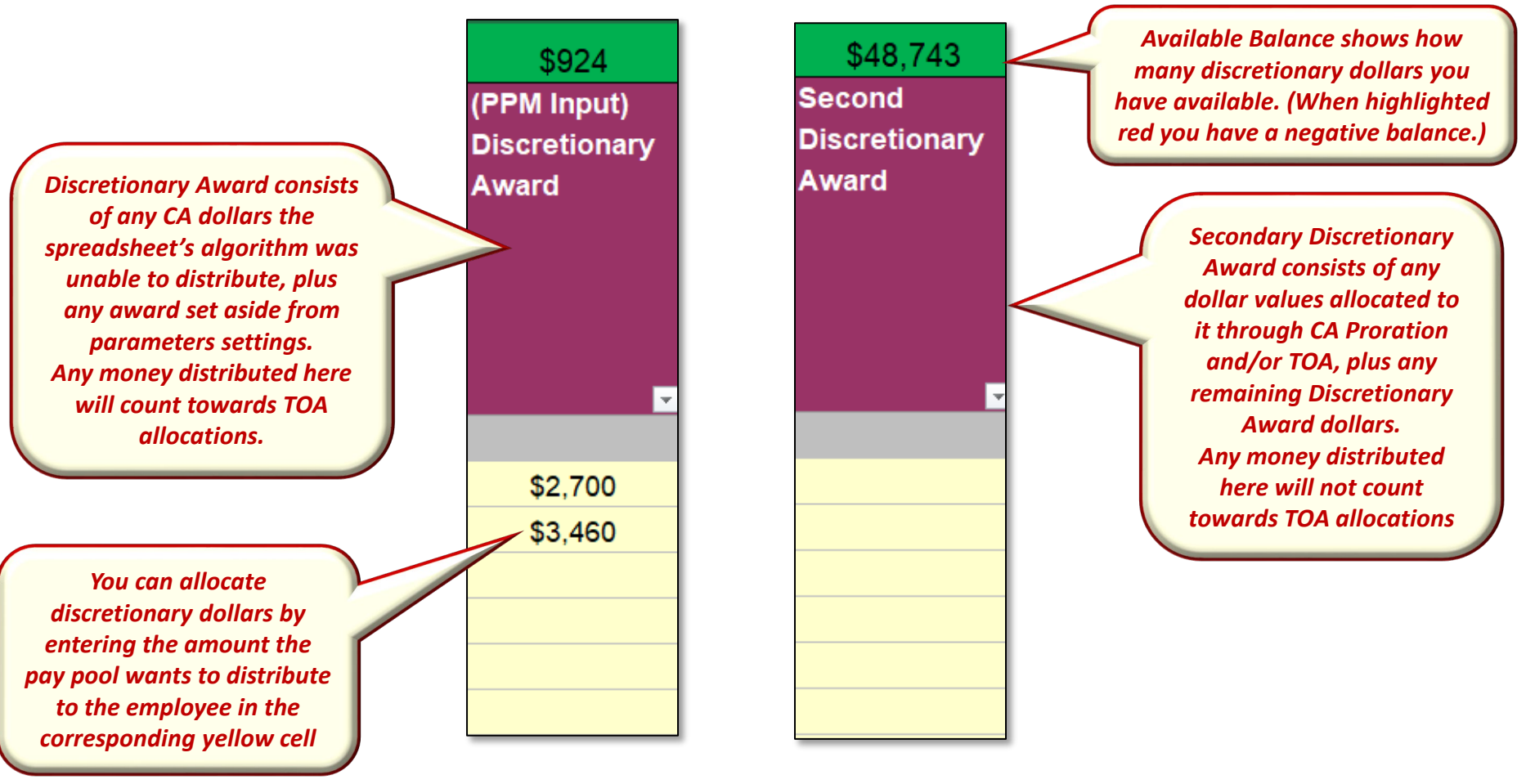

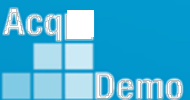

DAL

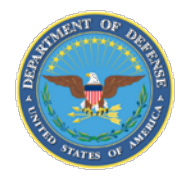

IDemo

Requested TOA's are automatically matched as approved but may be changed by the PPM. Only Computed CA is used to Calculate TOA hours. The value of the CA used to buy the TOA will be redistributed according to settings on Parameters Tab

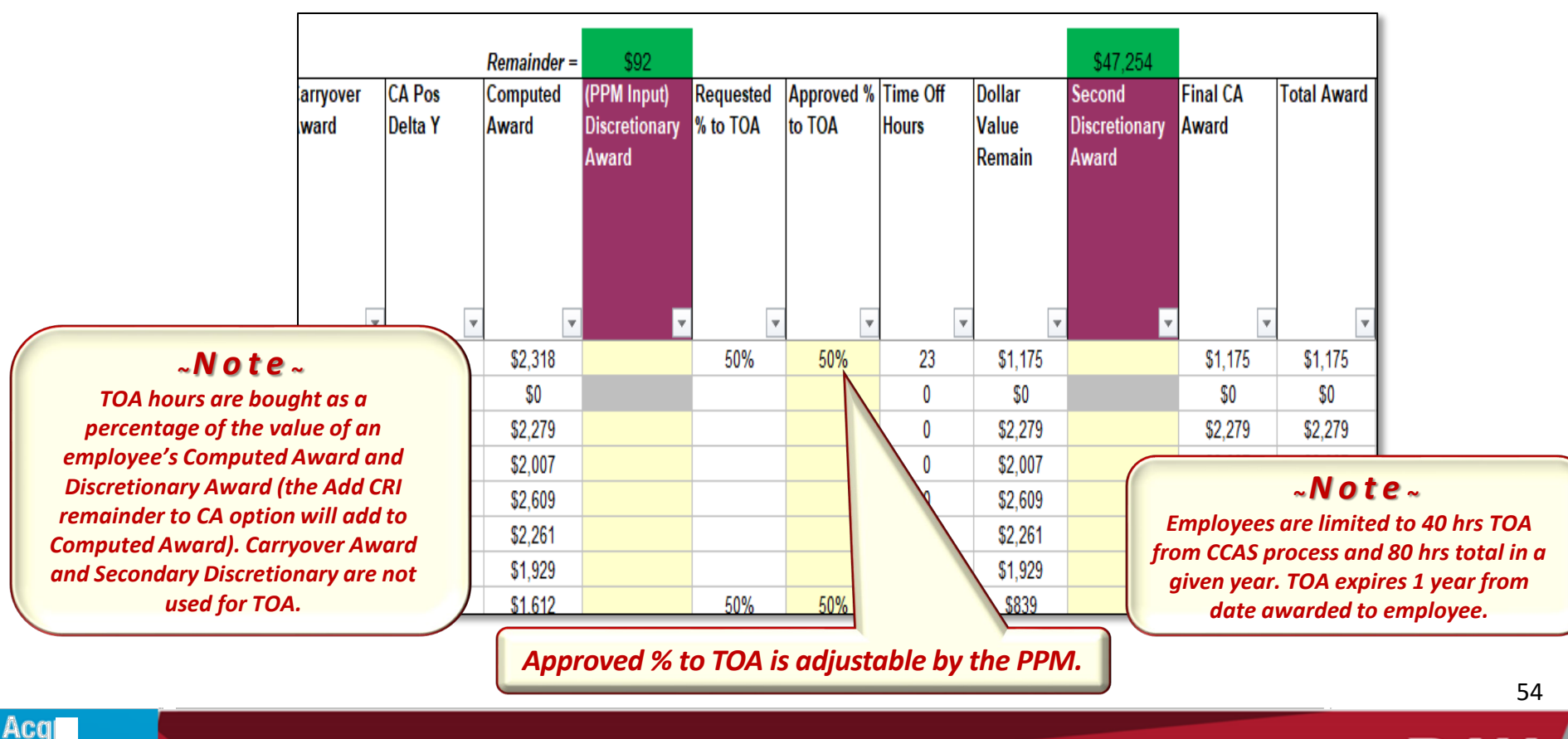

DA

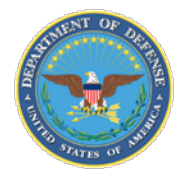

IDemo

The beginning part of the "Summary" section has a couple flags for results that may require work outside of the pay pool process (Award > \$10K, Mandatory CIP) along with some additional useful information.

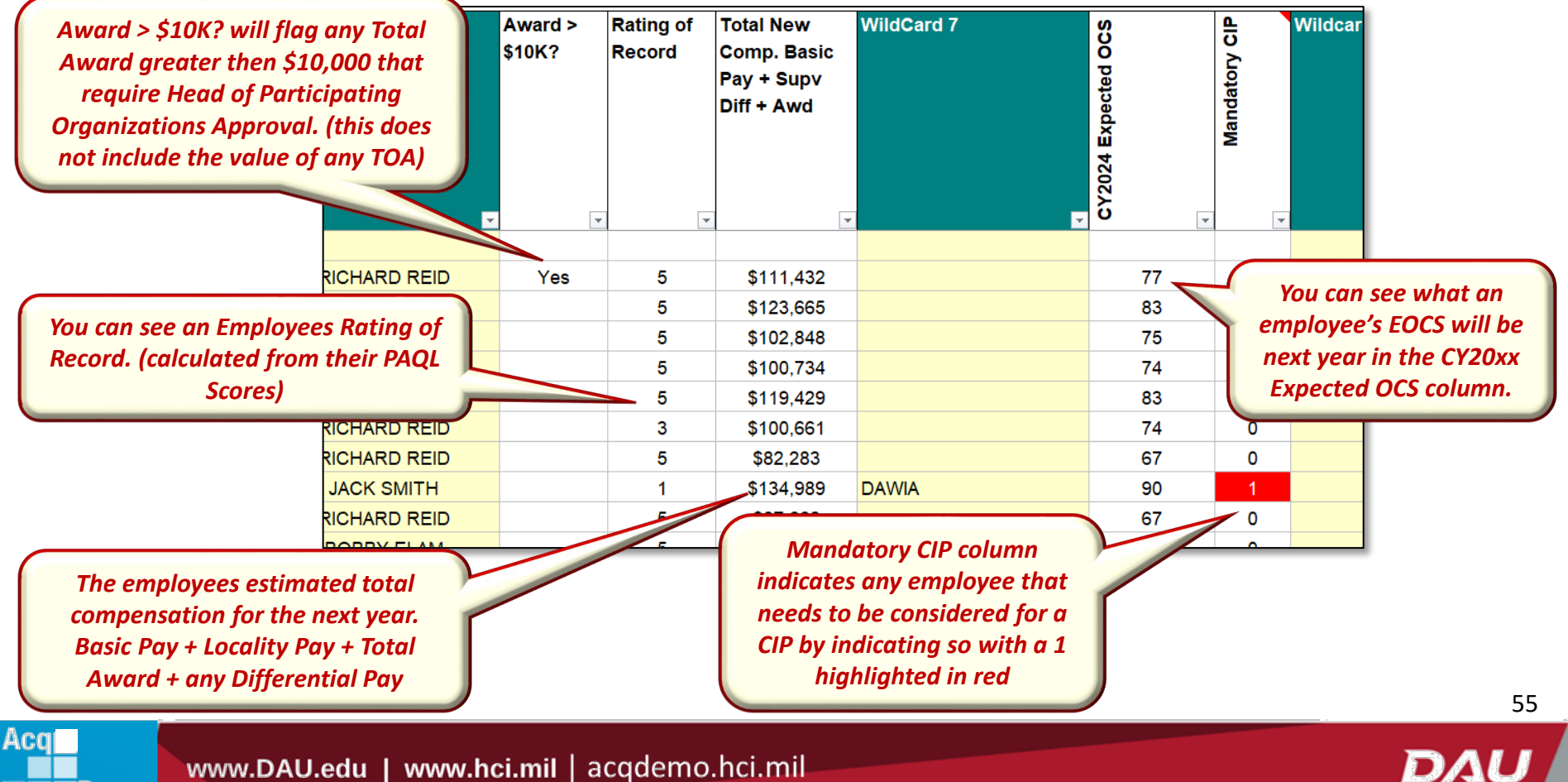

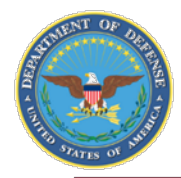

The Summary Section shows the final results of payout calculations. It is here we can easily see an employee's final rating, how their basic pay will be affected by the pay pool results, and any bonus award compensation they will receive.

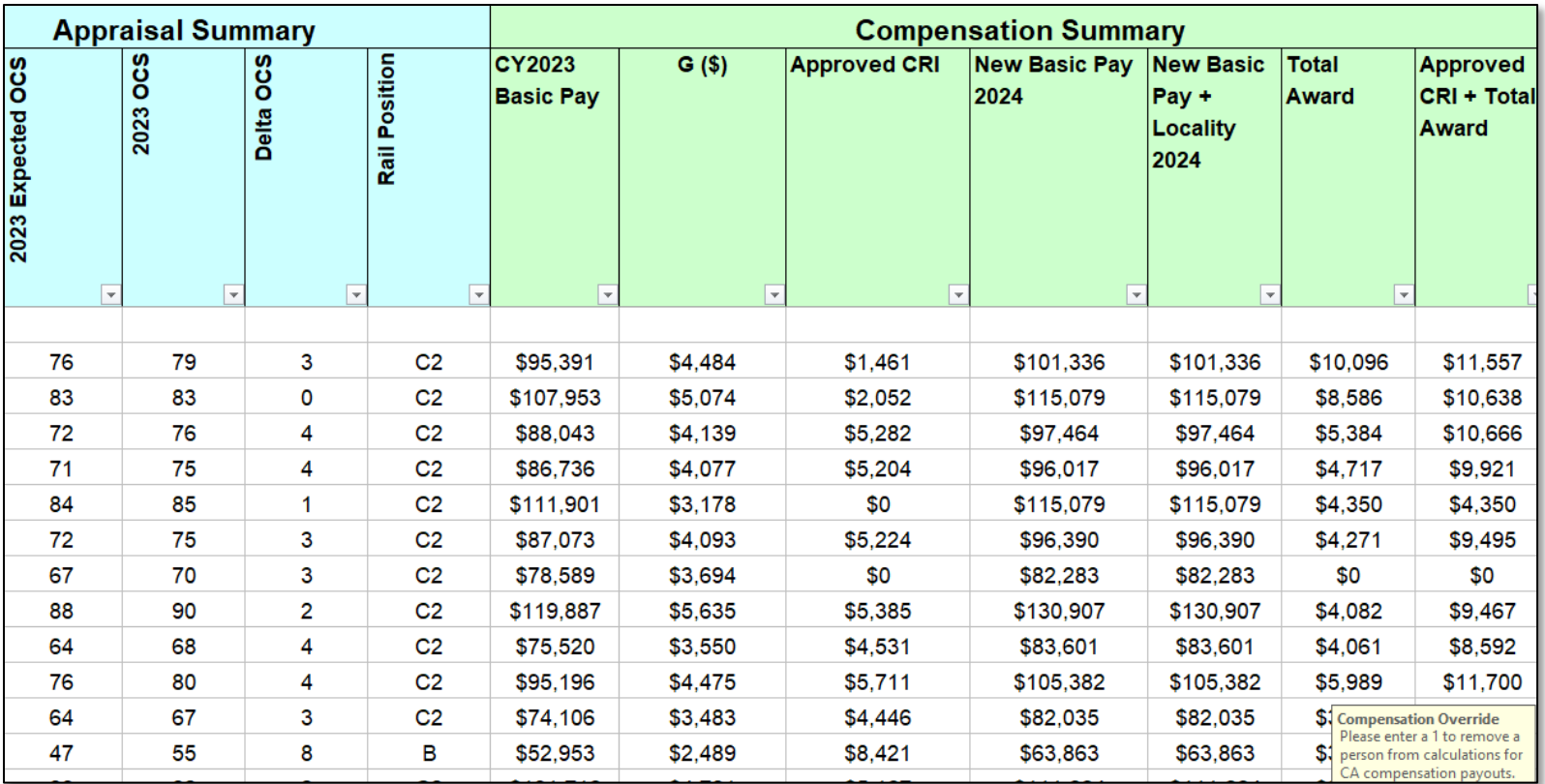

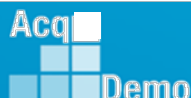

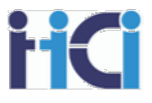

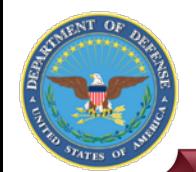

## **Tabs – New OCS**

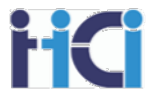

The "New OCS" tab shows where employees would plot out on the rails diagram with the same scores and their new basic pay.

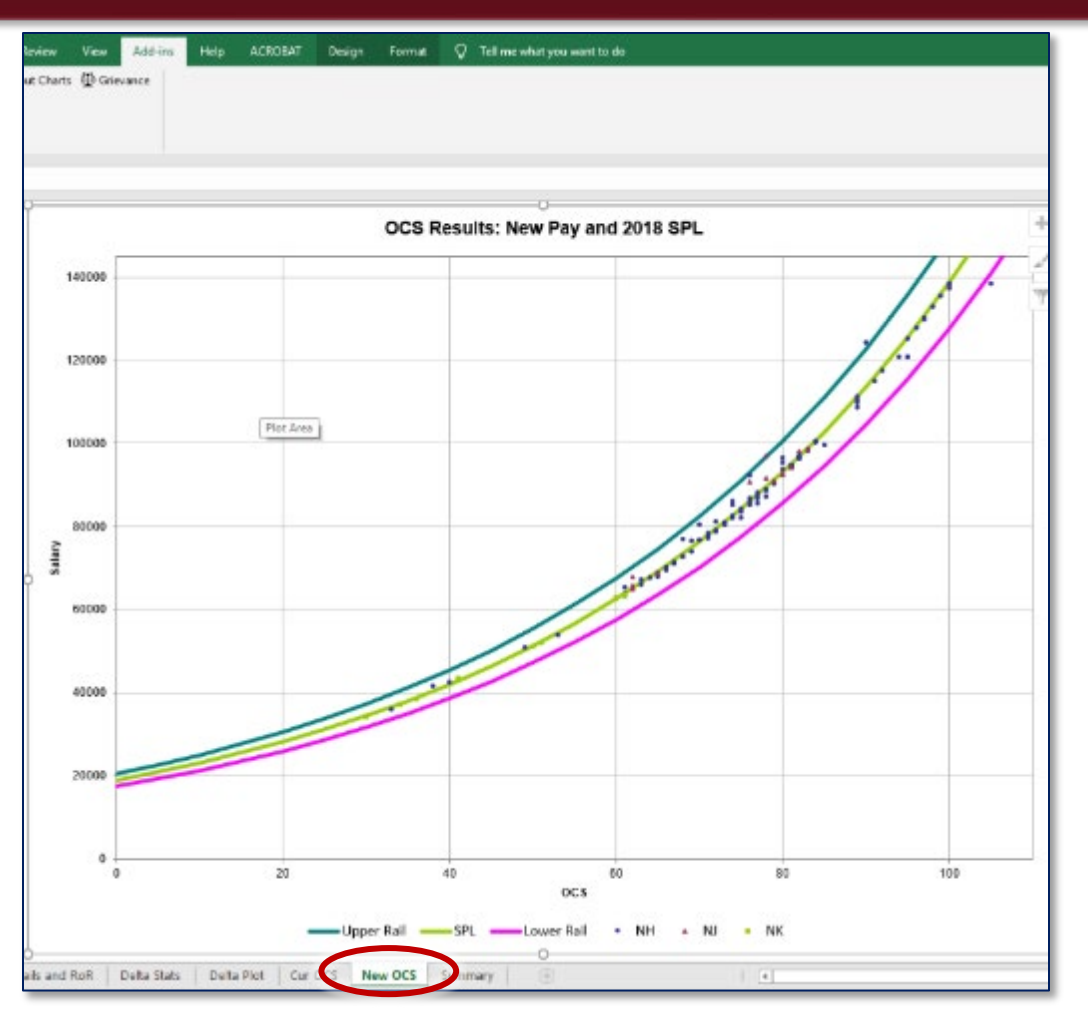

Acq **IDemo** 

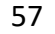

DAI

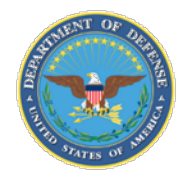

Aca

IDemo

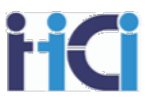

The "Summary" tab gives you the ability to easily see important data columns in an easily viewable spreadsheet format for the printing any hard copies.

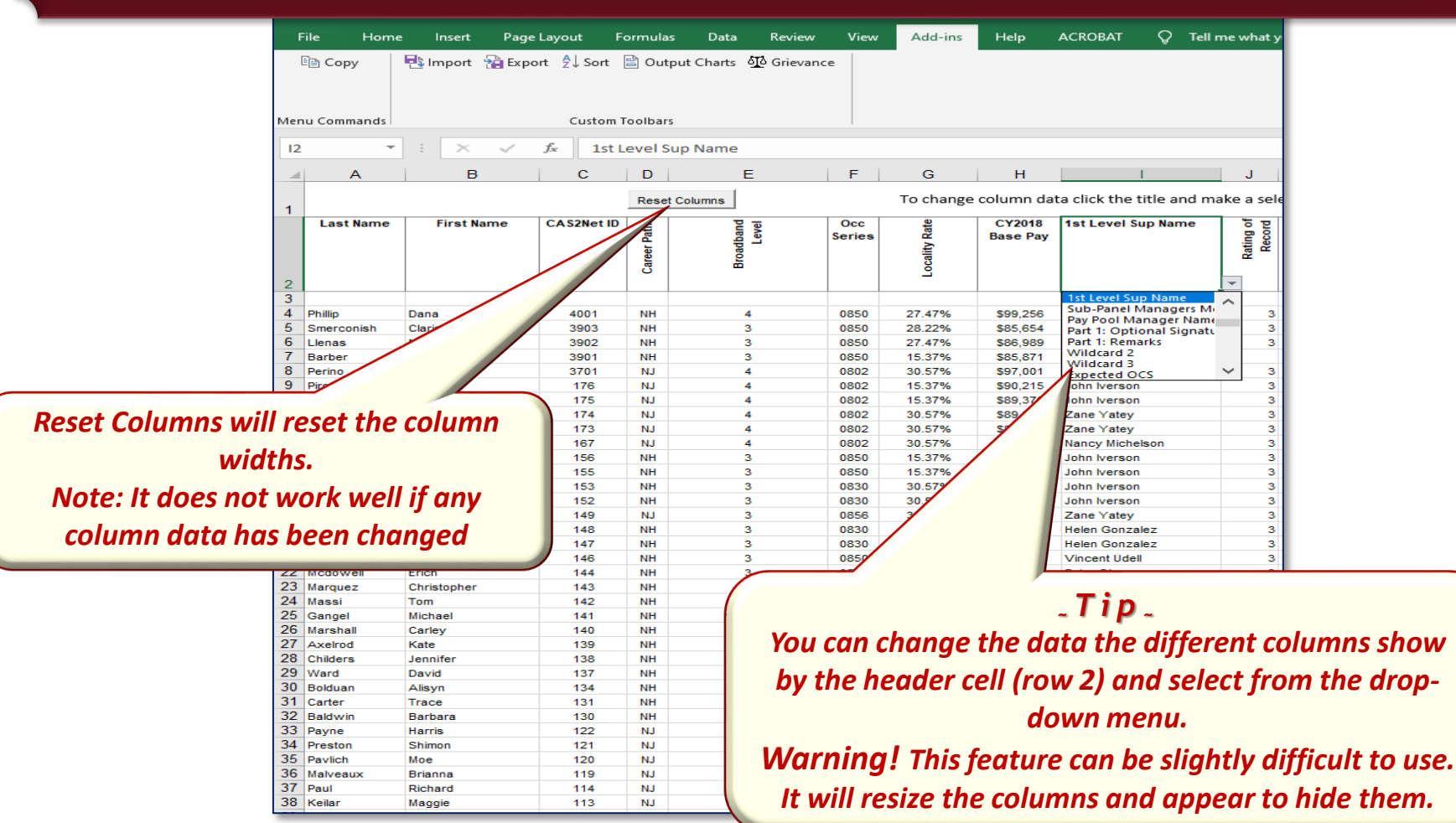

DAL

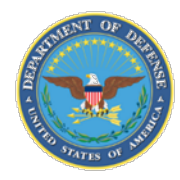

- High/Low delta scores (anything other than a  $-1$ , 0, or  $+1$ )
	- The further the delta score is from the expected, the more scrutiny it should be given
	- Delta scores may be further delineated by the employee's position in their pay range (+1 Delta for an employee with an OCS at the top or beyond the pay range of a position may warrant additional scrutiny)
- Any categorical score in a higher broadband
- Any categorical/numerical score outside the employee's pay range of the employee
- Employee with current OCS below last year's OCS
- Employee with previous year's rating of record (RoR) was a 5 and is now is a 3
- Rating of record 5s with less than delta 0 score
- Groups with much higher/lower delta than average, or rating of record (RoR)
	- − Supervisor
	- − Occupational series and/or job duties
	- − Broadband Level
	- − Location Based
	- − Employees working on special projects (classified) vs normal
	- − Representation on Pay Pool (within 1 or 2 levels vs greater than 1 or 2 levels)
	- − Supervisors vs Non-Supervisors
	- − Other?

Acq

IDemo

- Unusually high/low average delta compared to previous years
- Unusually high/low percentage of 5 rating of record (RoR) compared to previous years
- Large delta scores where other monetary recognition has been given
- All scores requiring CIP consideration (delta scores in "A" region or PAQL of 1)

#### *~Note <sup>~</sup>*

*Anomalies do not mean that the ratings are wrong, the ratings should just be double checked*

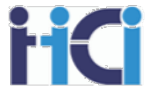

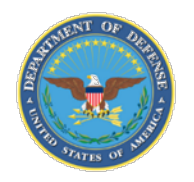

## **Common Red Flags for Compensation**

Additional checks after compensation adjustments:

- CRI increases greater then %
	- − May be further delineated by position in pay range
		- o Beginning of pay range 4.5% or greater
		- o Middle of pay range 3% or greater
		- $\circ$  Top of pay range 2% or greater
- Payouts for employees new to positions
	- Employees who were reassigned to a higher-level position
	- Employees making less then beginning pay of position who do not move into pay range of position
	- − Employees promoted part way through the cycle
	- − New hires depending on start date
- Employees on cash differentials who do not score higher than their differential
- Payouts for ACDP employees (if applicable) vs compensation already received
- Extraordinarily large bonuses (greater then \$10K, or 7% of basic pay)

#### *~Note <sup>~</sup> Pay careful attention to anything that may be a priority or concern for any higher-level reviewer of the Pay Pools results* Acal www.DAU.edu | www.hci.mil | acqdemo.hci.mil 60IDemo

*~Note <sup>~</sup>*

*Red Flags do not mean that the ratings are wrong, the ratings should just be double checked*

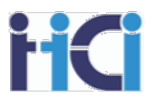

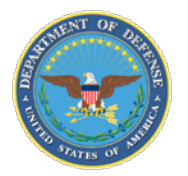

Aca

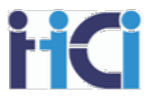

In this activity, we will use the features we have been shown in this presentation to look for anomalies in our pay pool's data.

You can choose to either:

- a) Practice using these tools by searching for the anomalies at the same time the instructor is showing you how to search for them, or
- b) Just watch how the instructor uses the features of the spreadsheet to examine the data for anomalies

*~Note <sup>~</sup> A copy of the sample spreadsheet being used should have been sent with your class invite.*

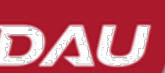

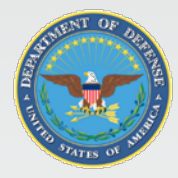

**EDemo** 

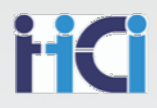

# *The Way Forward* 62 $Acq$ DAU

www.DAU.edu | www.hci.mil | acqdemo.hci.mil

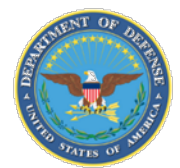

**IDemo** 

## **Topics of Discussion**

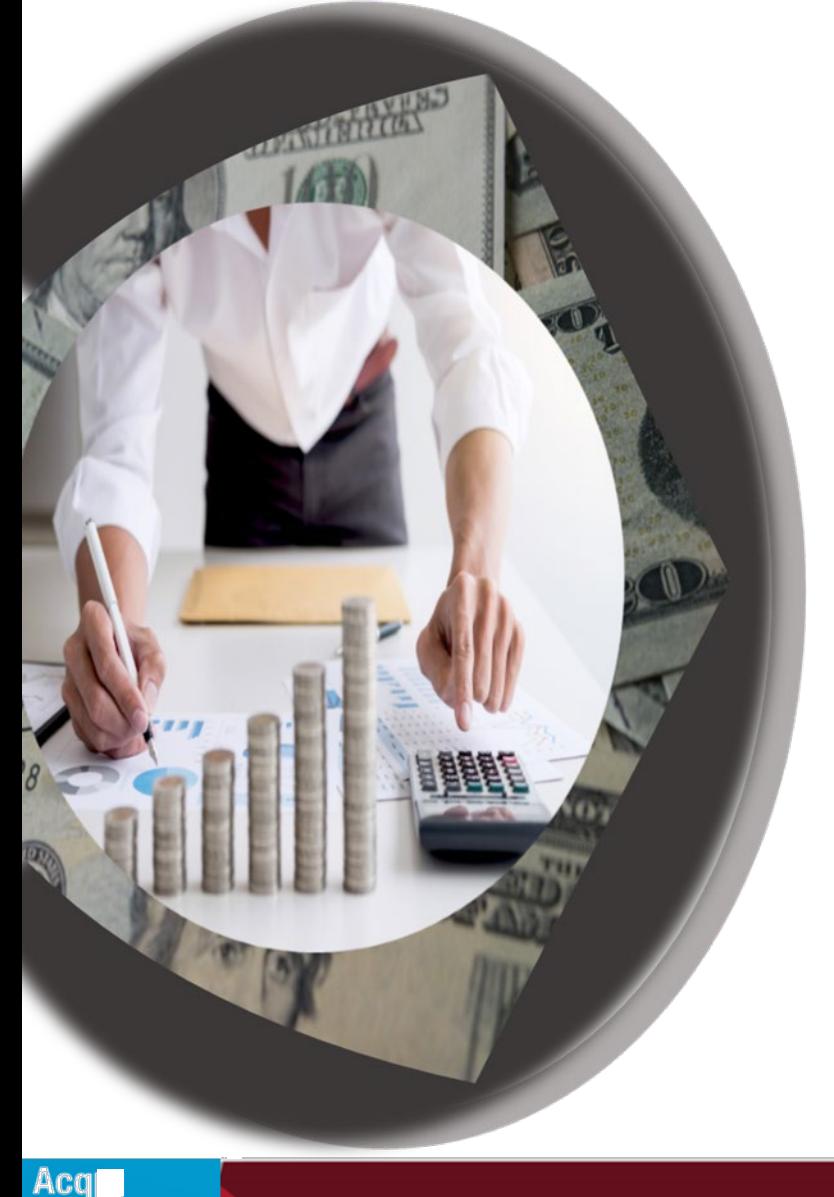

- Summary
- •Open Forums
- Support

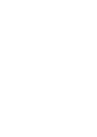

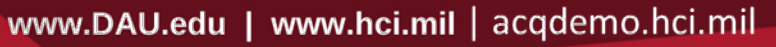

iid

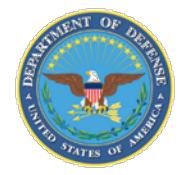

## **Course Summary**

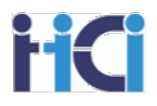

## Knowledge essential to a PPA's effectiveness:

- Understand the organization's Compensation Strategy
- Know your Organization's Business Rules
- Know AcqDemo's Operating procedures
- **EXP** Data accuracy in the Spreadsheets is essential to compensation calculations
- $\mathcal{F}$  Know the options available to your pay pool to adjust compensation
- **Practice with the spreadsheet to gain familiarity**

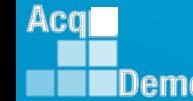

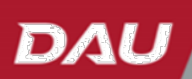

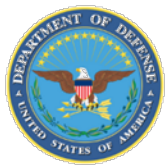

#### **TEAMS Meeting Information:**

To Access trainingas a TEAMS guest:

- 1. Copy and paste the web link into your web browser Microsoft Edge recommended.
	- a. Be sure you are NOT logged in through your TEAMS or Microsoft Office account when accessing through the web browser.

#### [https://teams.microsoft.com/l/meetup-](https://teams.microsoft.com/l/meetup-join/19%3ameeting_NzQwY2I3MTktZmI1YS00YWM0LThhY2YtMDI4MDA3ZDIzNGMw%40thread.v2/0?context=%7b%22Tid%22%3a%221c21be44-2435-49bf-bc1f-cba317187058%22%2c%22Oid%22%3a%22ad5815de-5095-4600-8a86-0164be9d07a8%22%7d)

[join/19%3ameeting\\_NzQwY2I3MTktZmI1YS00YWM0LThhY2YtMDI4MDA3ZDIzNGMw%4](https://teams.microsoft.com/l/meetup-join/19%3ameeting_NzQwY2I3MTktZmI1YS00YWM0LThhY2YtMDI4MDA3ZDIzNGMw%40thread.v2/0?context=%7b%22Tid%22%3a%221c21be44-2435-49bf-bc1f-cba317187058%22%2c%22Oid%22%3a%22ad5815de-5095-4600-8a86-0164be9d07a8%22%7d) [0thread.v2/0?context=%7b%22Tid%22%3a%221c21be44-2435-49bf-bc1f](https://teams.microsoft.com/l/meetup-join/19%3ameeting_NzQwY2I3MTktZmI1YS00YWM0LThhY2YtMDI4MDA3ZDIzNGMw%40thread.v2/0?context=%7b%22Tid%22%3a%221c21be44-2435-49bf-bc1f-cba317187058%22%2c%22Oid%22%3a%22ad5815de-5095-4600-8a86-0164be9d07a8%22%7d)[cba317187058%22%2c%22Oid%22%3a%22ad5815de-5095-4600-8a86-](https://teams.microsoft.com/l/meetup-join/19%3ameeting_NzQwY2I3MTktZmI1YS00YWM0LThhY2YtMDI4MDA3ZDIzNGMw%40thread.v2/0?context=%7b%22Tid%22%3a%221c21be44-2435-49bf-bc1f-cba317187058%22%2c%22Oid%22%3a%22ad5815de-5095-4600-8a86-0164be9d07a8%22%7d) [0164be9d07a8%22%7d](https://teams.microsoft.com/l/meetup-join/19%3ameeting_NzQwY2I3MTktZmI1YS00YWM0LThhY2YtMDI4MDA3ZDIzNGMw%40thread.v2/0?context=%7b%22Tid%22%3a%221c21be44-2435-49bf-bc1f-cba317187058%22%2c%22Oid%22%3a%22ad5815de-5095-4600-8a86-0164be9d07a8%22%7d) When the "Open Microsoft Teams" dialogue box opens, click Cancel.

- 2. Select Continue on this Browser.
- 3. Continue with audioand video options,then enter your name.
- 4. Click Joinnow.

#### **Or call in (audio only)**

+1 571-403-9146,,394774786# <tel:+15714039146,,394774786#> United States, Arlington

Phone Conference ID: 394 774 786#

#### TroubleShootingTips:

- 1. Clear your web browsers cache: <https://support.google.com/accounts/answer/32050?hl=en&co=GENIE.Platform%3DDesktop>
- 2. Try using a different web browser.
- 3. If unable to log in through a web browser, use the TEAMs dial-in number to follow along with the session.

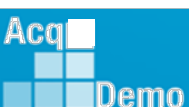

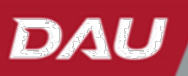

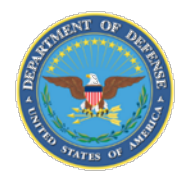

*http:/acqdemo.hci.mil*

Acg

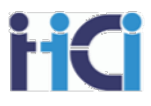

## **Remaining 2023 Open ForumSchedule**

#### **(All Sessions 1pm – 2:30pm ET)**

- 21 September: CAS2Net Sub-Panel Meeting and CMS Online
- 28 September: Macro Free Sub Panel Spreadsheet and Macro Free CMS
- 05 October: Discrepancy Reports
- 12 October: Lock/Unlock Supervisor 1, Sub-Pay Pool and Pay Pool
- 19 October: Pay Pool Analysis Tool (PAT)
- 02 November: Initial and Final Upload
- 16 November: Not Final Reports and Data Complete Reports
- 07 December: Grievance/Grievance Window

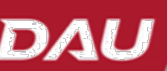

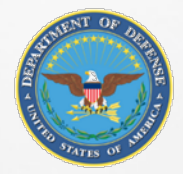

# **Open Forum Questions?**

[Erin.Murry@dau.edu](mailto:Erin.Murry@dau.edu)

[Jerry.Lee@dau.edu](mailto:jerry.lee@dau.edu) [AcqDemo.Contact@dau.edu](mailto:AcqDemo.Contact@dau.edu)

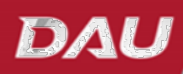

67

HC

Acal IDemo

**www.DAU.edu | www.hci.mil | acqdemo.hci.mil** 

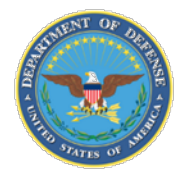

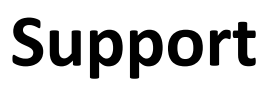

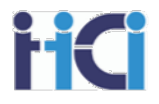

#### AcqDemo Program Office

- Operating Guide
- AcqDemo Website
	- Reference Material
	- Conversion Tool Calculator
- Training
	- Workforce Overview
	- CCAS for Supervisors
	- HR Training
	- Business Rules Development
- Electronic Contact Information
	- [acqdemo.hci.mil](http://acqdemoii.hci.mil/)
	- AcqDemo.Contact@dau.edu
- Cas2Net test site
	- <https://cas2net-test.army.mil/>

## *eLearning*

- *AcqDemo 101*
- *Contribution Planning*
- *Giving and Receiving Feedback*
- *CCAS Appraisal Feedback for Supervisors*
- *Writing an Annual Appraisal Self-Assessment*
- *CCAS for Employees*
- *CCAS for Supervisors*
- *HR Flexibilities*
- *Understanding the Pay Pool Process*
- *Spreadsheets Training*
- *CAS2Net 2.0 for Employees and Supervisors*
- *CAS2Net 2.0 for Administrators*

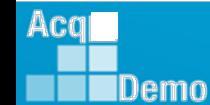

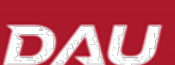

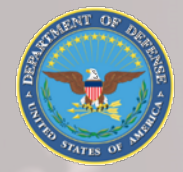

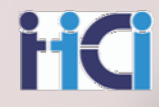

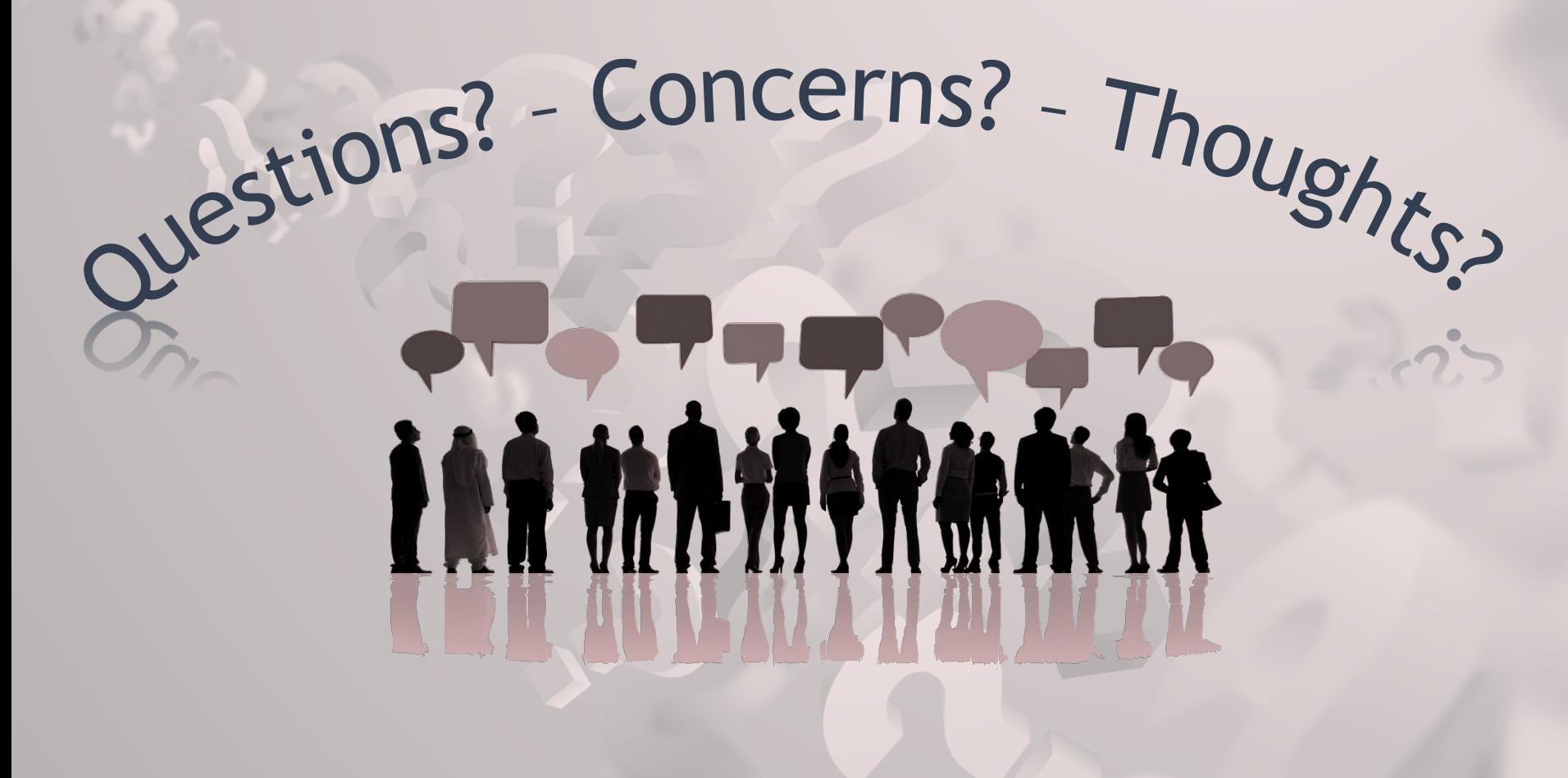

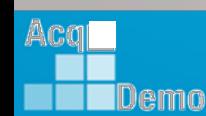

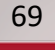

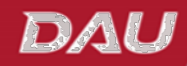

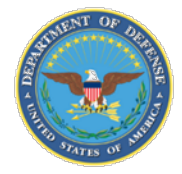

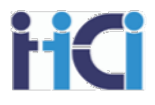

## **DoD Civilian Acquisition Workforce** CCAS Spreadsheets Advanced Functions for Pay Pool Administrators

**Personnel Demonstration Project (AcqDemo)**

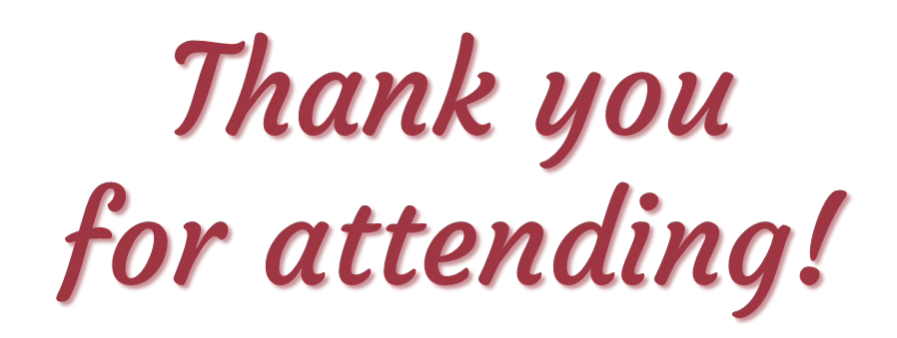

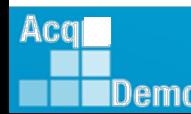

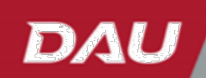